*x2ipi*

**программное обеспечение многоэлектродных зондирований**

# **Руководство пользователя**

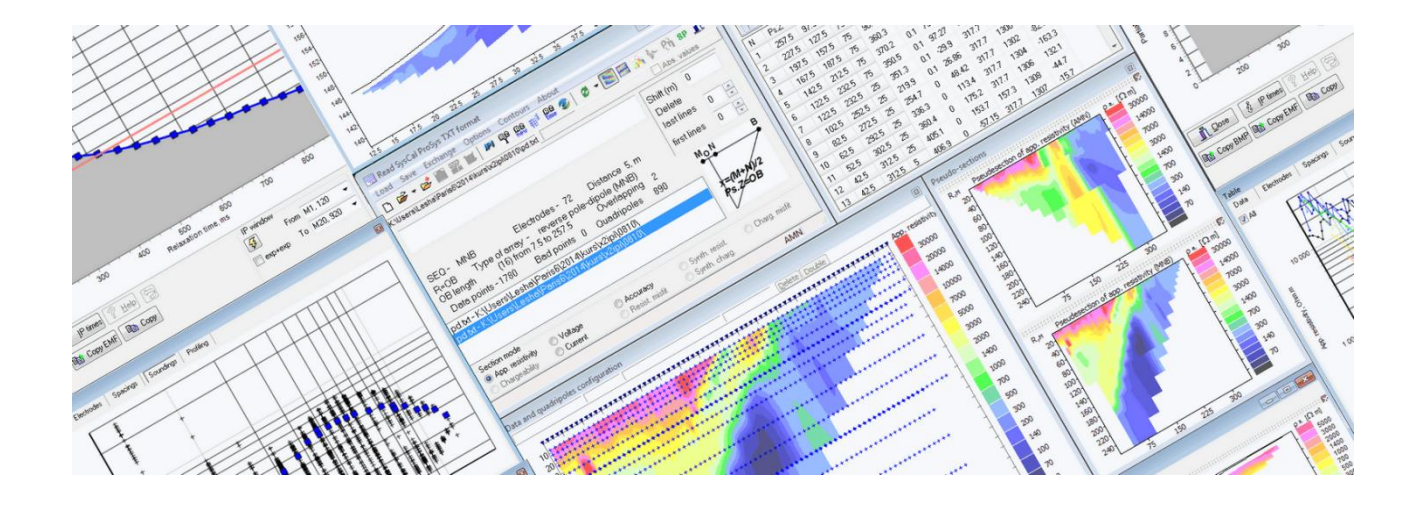

Москва, 2023

# Содержание

<span id="page-1-0"></span>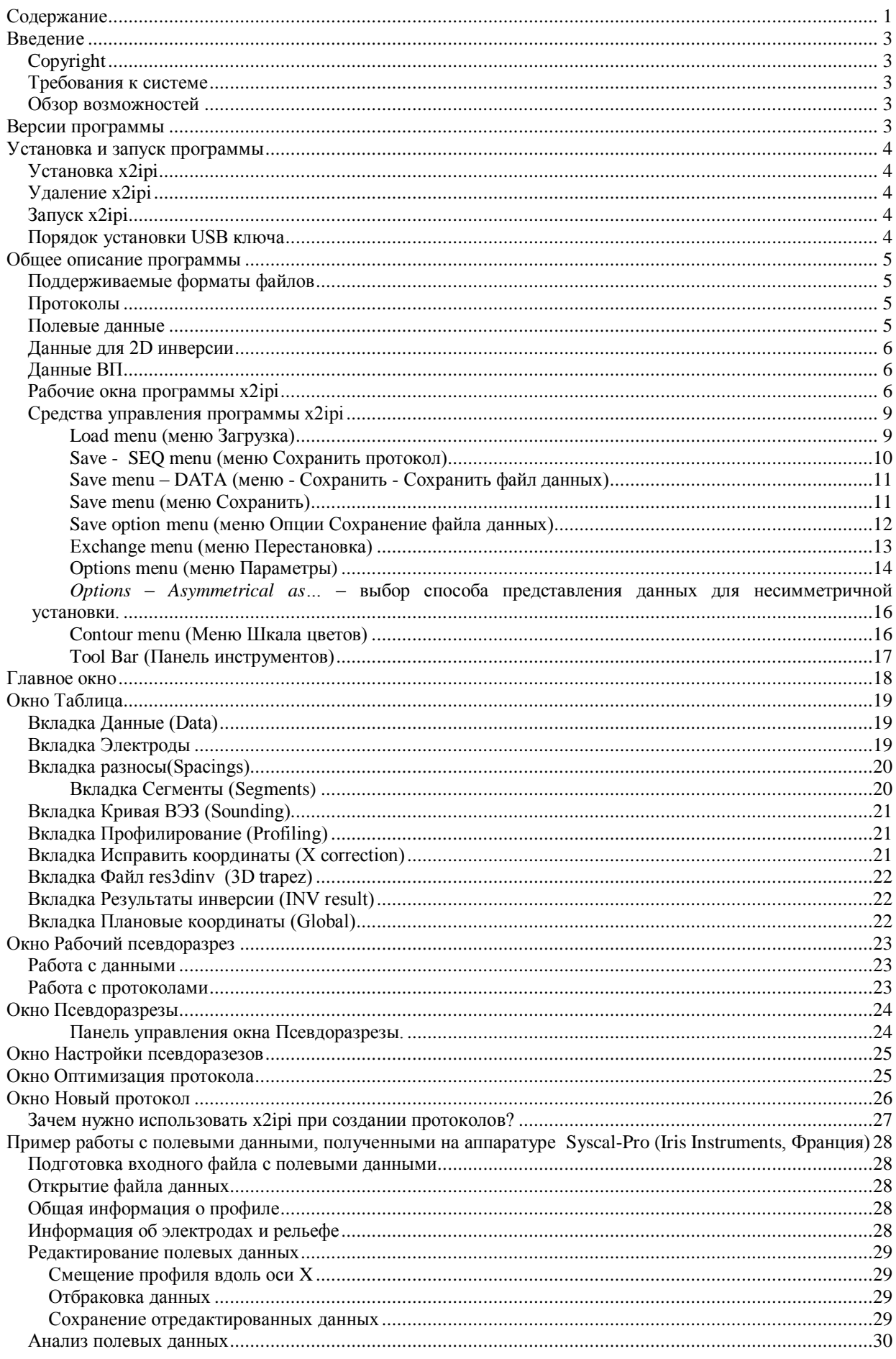

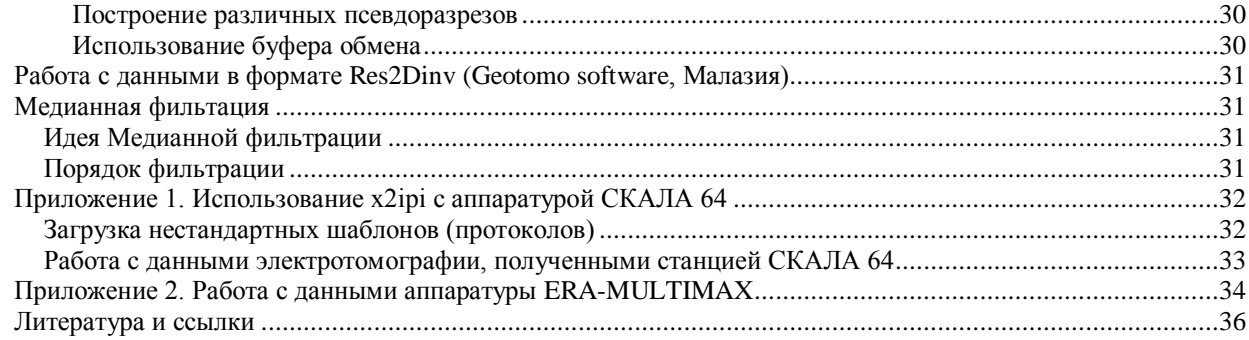

### **Введение**

<span id="page-3-0"></span>Двумерная электротомография (Electrical resistivity tomography, 2D Resistivity imaging) - это современная модификация метода сопротивлений и ВП. Программа *x2ipi* позволяет настроить аппаратуру на оптимальную методику работ, проверить и оценить качество полевых данных, подготовить входные файлы для программы двумерной инверсии.

#### <span id="page-3-1"></span>*Copyright*

 $\overline{a}$ 

© **А.А.Бобачев**, 1999-2023. Все права защищены. Регистрационный номер в Реестре программ для ЭВМ – 20006610905. Запись в Российском реестре программного обеспечения № 9481 от 04.03.2021г. (http://www.geoelectric.ru; bobachev@gmai.com).

Программа *x2ipi* разработана с использованием системы программирования Borland Delphi Professional, version 10.2, Serial Number:

Упомянутые в тексте торговые знаки и зарегистрированные торговые знаки являются собственностью соответствующих правообладателей.

#### <span id="page-3-2"></span>*Требования к системе*

Программа *x2ipi* может быть установлена на любом компьютере с операционной системой Windows XP - Windows 11.

### <span id="page-3-3"></span>*Обзор возможностей*

Программа *x2ipi* позволяет:

- подготовка и правка протоколов измерений (sequence) для выбранной методики съемки при использовании электроразведочной аппаратуры Syscal и Syscal-Pro (Iris Instruments, Франция) или Terrameter SAS4000/SAS1000, Terrameter LS и LS2 (ABEM, Швеция), Омега-48(ПНН Логис), Скала 48, Скала 64, Скала 48к12/64к15;
- просмотр и отбраковка полевых данных, полученных на электроразведочной аппаратуре Syscal и Syscal-Pro (Iris Instruments,Франция) или Terrameter SAS4000/SAS1000, Terrameter LS и LS2 (ABEM, Швеция), SuperSting (AGI, США), Омега48, Скала48, Скала 48К12/64К15, ERA-MultiMAX;
- преобразование полевых данных в форматы программ двумерной инверсии *Res2dInv* (Geotomo Software, Малазия), *ZondRes2d* (Каминский А.А.) и *SENSINV2D* (Geotomographie, Германия);
- подавление аппаратурных и геологических помех в полях кажущегося сопротивления и вызванной поляризации [Бобачев и др., 1995]<sup>1</sup>;
- анализ результатов двумерной инверсии;
- преобразование результатов двумерной инверсии и полевых данных в формат программы IPI2win для одномерной интерпретации, анализа и графического представления результатов.

Особое внимание уделено удобному и быстрому графическому интерфейсу, который позволяет оптимально представить данные в виде псевдоразрезов кажущегося сопротивления и вызванной поляризации. Это позволяет использовать программу *x2ipi* для подготовки отчетной графики.

<span id="page-3-4"></span>Программа имеет англоязычный интерфейс - очень трудно подобрать компактый и понятный аналог анлийским терминам. В будущем планируется выпустить русскоязычную версию программы.

### **Версии программы**

Программа x2ipi поставляется в нескольких вариантах, которые отличаются только допустимыми параметрами входных файлов.

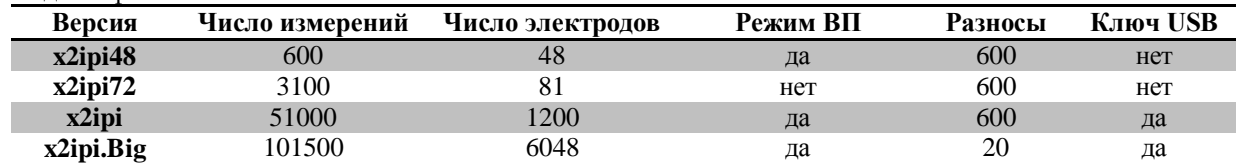

<sup>1</sup> Бобачев А.А., Марченко М.Н., Модин И.Н., Перваго Е.В., Урусова А.В., Шевнин В.А. Новые подходы к электрическим зондированиям горизонтально-неоднородных сред. Физика Земли, N 12, 1995 г. c.79-90.

Актуальные версии программы можно скачать с сайта *x2ipi.ru*. Эти параметры могут меняться. Значение параметров можно увидеть в окне **About**.

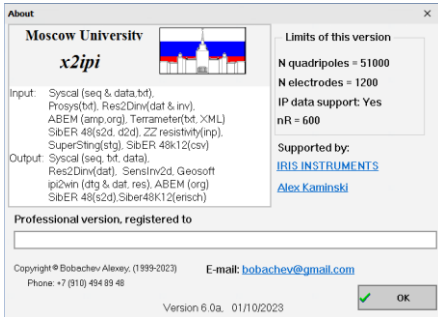

### **Установка и запуск программы**

#### <span id="page-4-1"></span><span id="page-4-0"></span>*Установка x2ipi*

В комплект поставки программы входят также настоящее Руководство и защитный ключ для USB порта. На диске находится программа установки.

При установке программы необходимо также установить драйвер для ключа (см. Электронные ключи Guardant, Инструкция по эксплуатации).

ВНИМАНИЕ! Для установки драйвера пользователь должен обладать правами **администратора**.

**ВНИМАНИЕ! При установке драйвера на Windows 11 нужно отключить защиту ядра [\(Microsoft\)](https://support.microsoft.com/ru-ru/windows/защита-устройства-в-разделе-безопасность-windows-afa11526-de57-b1c5-599f-3a4c6a61c5e2)**

После установки в разделе *Programs/Программы* главного меню (кнопка *Start/Пуск*) появляется группа *x2ipi* с ярлыками для программы *x2ipi* и программы удаления *x2ipi* , а также служебных программ для работы с защитным ключом.

Программу *x2ipi* можно установить на любое число компьютеров. Поскольку для запуска программы необходим ключ защиты, в каждый момент времени может использоваться столько копий программы, сколько имеется защитных ключей.

Ключ защиты должен быть вставлен в USB порт компьютера, на котором предполагается использовать программу. Правила установки ключа описаны в разработке [производителя ключа](https://dev.guardant.ru/pages/viewpage.action?pageId=1278420) – Компания Актив<sup>2</sup>.

#### <span id="page-4-2"></span>*Удаление x2ipi*

Для удаления программы *x2ipi* , установленной с помощью программы установки, выберите пункт *Uninstall x2ipi / Удалить x2ipi* группы *x2ipi* раздела *Programs/Программы* главного меню (кнопка *Start/Пуск*) Windows.

#### <span id="page-4-3"></span>*Запуск x2ipi*

Программа *x2ipi* запускается выбором пункта **x2ipi** группы *x2ipi* раздела *Programs/Программы* главного меню (кнопка *Start/Пуск*) Windows или через заранее созданную пиктограмму.

ВНИМАНИЕ! Перед запуском убедитесь, что ключ защиты вставлен в компьютер, на котором запускается программа.

Если на компьютере нет ключа защиты, выводится окно *Error/Ошибка* с сообщением *«Guardant dongle not found or printer is OFF».* Дальнейшая работа при этом невозможна. Исполнение программы *x2ipi* прекращается после щелчка по кнопке *OK* окна *Error/Ошибка*.

#### <span id="page-4-4"></span>*Порядок установки USB ключа*

#### ВНИМАНИЕ!

а) Электронные ключи Guardant USB можно использовать в операционных системах, которые поддерживают стандарт USB.

б) Подключение и отключение ключей Guardant USB может производиться как при включенном компьютере, так и при выключенном.

в) USB-ключ следует подсоединять к порту только после установки драйвера Guardant. Если ключ был подсоединен до установки драйвера, и запустился стандартный Мастер установки USB-устройств Windows, то необходимо извлечь ключ из порта и отменить работу Мастера.

1. Установите драйвер ключа Guardant USB, входящий в комплект ПО. См. пункт «Установка драйверов Guardant».

2. При необходимости перезагрузите компьютер.

 $\overline{a}$ <sup>2</sup> http://www.guardant.ru

- 3. Подсоедините ключ Guardant USB к свободному USB порту.
- <span id="page-5-0"></span>4. Убедитесь в том, что прикладное ПО функционирует правильно.

### Общее описание программы

#### <span id="page-5-1"></span>Поддерживаемые форматы файлов

Программа х2ірі поддерживает различные форматы фалов. Можно выделить три типа файлов;

- протоколы (sequence), в которых описан порядок измерения;
- полевые данные, данные полученные из станции (обычно они преобразованы в текстовый формат, так как исходные файлы бинарные и имеют закрытый, проприетарный формат);
- данные для 2D инверсии, результат обработки полевых данных;
- работа с кривыми спада ВП.

#### <span id="page-5-2"></span>Протоколы

Основным форматом протоколов является текстовый формат, используемый фирмой IRIS Instruments в программе Electre II (Iris Instruments). Также этот формат поддерживает и более современной версией этой программы - *Electre PRO*.

Файл состоит из двух блоков. В первом описывается положение электродов (х2ірі использует только Х координату). Во втором блоке описываются номера электродов для каждого измерения. Нулевой номер электрода указывает, что этот электрод находится в "бесконечности", т.е. используется специальный разъем на приборе. Этот формат поддерживают следующие станции Syscal-Pro, Омега - 48, Скала - 64, SiBER48K12/64K15.

При экспорте протокола в текстовом формате из программы Electre PRO, в файле добавляется третий блок, в котором помечаются исходные и добавленные измерения. Этот блок пока не используется программой х2ipi.

Поддерживается также старый формат программы Electre. Это бинарный файл с расширением SEQ (Syscal sequences).

Программа может читать протоколы, разработанные фирмой ABEM (Швеция) для системе Terrameter LS (Protocol from ABEM (XML)). Они используют XML формат. Чтобы конвертировать свой протокол в этот формат, нужно использовать старый текстовый формат фирмы ABEM (ABEM protocol (ORG)). Поставляемый с аппаратурой пакет программ *Terrameter LS Toolbox* конвертирует формат ORG в XML. Нужно только указать в файле ORG правильный файл с описанием кабеля (spead), который раньше имел текстовый формат и расширение ADR, а теперь он тоже стал типа XML.

ERA-Multimax протокол. В аппаратуре ERA-Multimax используется свой текстовый формат для протокола, в котором просто описываются номера используемых электродов (ERA-MULTIMAX protocol). Первый электрод имеет номер ноль. Номер 255 - указывает, что этот электрод находится в "бесконечности". В этом формате допускается использовать номера электродов вне косы, так как есть возможность использовать "выно- $\frac{\#}{1}$  X Y Z сы" питающего электрода. Пример создания протокола для аппарату- $0.00000$ ры ERA-Multimax описан ниже.

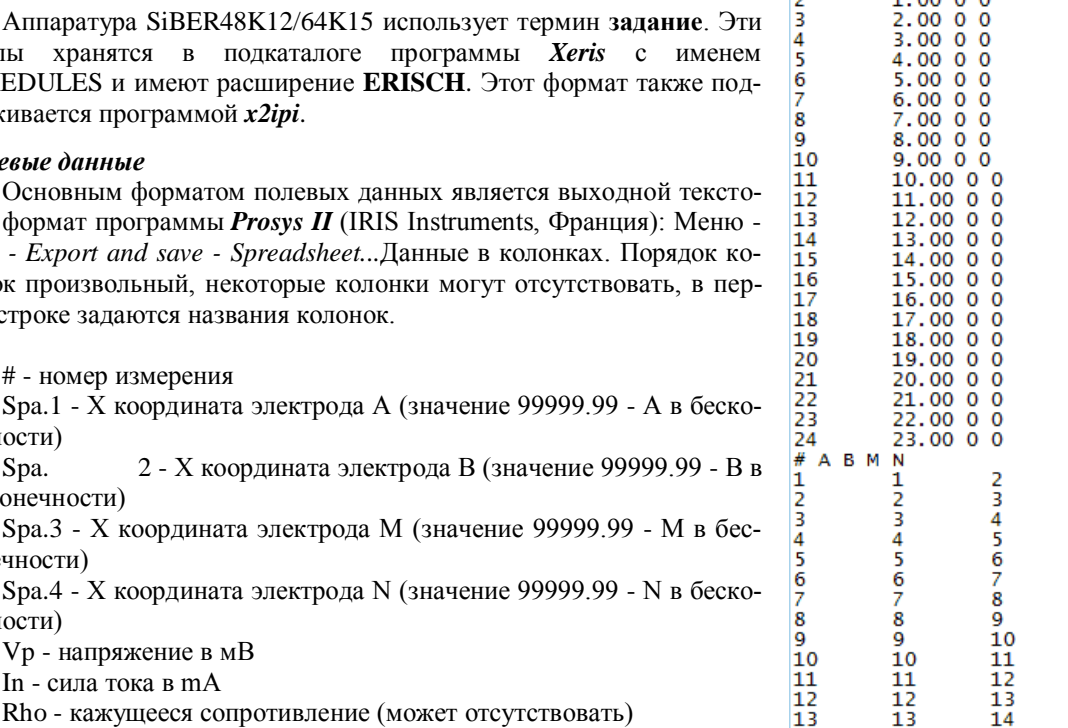

12<br>14<br>15<br>16<br>17<br>18<br>19<br>22<br>22<br>23

112345678902123

SCHEDULES и имеют расширение ERISCH. Этот держивается программой х2ірі. Полевые данные

файлы хранятся в подкаталоге программы

<span id="page-5-3"></span>Основным форматом полевых данных является вый формат программы *Prosys II* (IRIS Instruments, File - Export and save - Spreadsheet...Данные в коло лонок произвольный, некоторые колонки могут от вой строке задаются названия колонок.

# - номер измерения

Spa.1 - X координата электрода А (значение 99 нечности)

Spa. 2 - Х координата электрода В (значбесконечности)

Spa.3 - X координата электрода М (значение 9 конечности)

Spa.4 - X координата электрода N (значение 99 нечности)

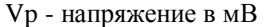

In - сила тока в mA

Rho - кажущееся сопротивление (может отсутст

Dev. - точность измерения в процентах

М - вызванная поляризуемость

М1..М20 - поляризуемость в окне (запись кривой спала)

Midly, TM1..TM20 - пауза перед началом измерения ВП, ширина каждого окна ВП в миллисекундах

Это достаточно удобный и универсальный формат, который поддерживается программным обеспечением для аппаратуры Омега-48 и Скала-64. Для считывания полевых данных программой х2ipi используется две опции открытия файла:

- Data from Prosys (Iris Instruments)
- Data from Syscal-Pro (Prosys)

Вторая опция используется для удаления из данных связывающих измерений

Последняя версия программы *Prosys III* использует другие заголовки колонок. Программа х2ipi автоматически выбирает нужный формат входного файла.

Для станции Terrameter LS полевые данные считываются с помощью фильтра Data from ABEM (txt). Есть возможность работы и с полевыми данными станций АВЕМ предыдущего поколения в формате АМР (АВЕМ data (AMP format)).

Для станции ERA-MultiMAX полевые данные записываются в текстовом формате, которые зависит от версии программы ега-тах. Кроме того, там отсутствует специальная опция, для разделения данных, полученных на разных профилях. Для чтения данных используется опция ERA-MULTIMAX data (TXT format) (см. Приложение 2).

#### <span id="page-6-0"></span>Данные для 2D инверсии

Результатам работы программы х2ipi являются данные подготовленные для 2D инверсии. Основным выходным форматом является формат программы Res2dinv. Кроме того можно использовать форматы программ: ZondRes2d, Geosoft IPDATA и Sens2Dinv.

Существует два основных формата представления данных электротомографии в программе Res2dinv: стандартный тип файла (Index based data format) и расширенный (General array data format).

Стандартный формат данных позволяет легко получить псевдоразрез кажущегося сопротивления. Расширенный формат позволяет объединять в один файл данных результаты разных установок и нестандартные установки, но чтобы корректно построить данные нужно выделить в нем различные установки. Программа Res2dinv обычно просто не показывает псевдоразрезы для файлов в расширенном формате. Программа ZondRes2d показывает все данные на одном псевдоразрезе. Программа х2ipi разделяет данные по типам установки и для каждой установки строит отдельный псевдоразрез. Для нестандартных и несимметричных установок существует возможность выбора способа расчета разноса и точки записи (Меню - Option - Asymmerical as).

Большинство программ 2D инверсии понимают формат данных программы Res2dinv.

Программа х2ірі может также работать с данными из файла с результатами инверсии (см. блог) программы Res2diny.

#### <span id="page-6-1"></span>Данные ВП

Для хранения кривых спада BII Torleif Dahlin предложил свою модификацию формата файла Res2diny. Программа х2ірі позволяет хранить данные с кривыми спада ВП, хотя инверсия таких данных в программе Res2dinv возможна только в последних версиях этой программы. С помощью пункта меню Save-Save options-Remove IP decay можно удалить данные о кривых спада из данных перед инверсией.

Другой путь работы с кривыми спада ВП - это использование формата фирмы Geosoft (Save-Data-GEOSOFT) или формат программы ZondRes2d.

#### <span id="page-6-2"></span>Рабочие окна программы х2ірі

Программа х2*ipi* имеет 3 основных рабочих окна: Главное, Данные и конфигурация установки (Data and quadripole configuration) и Таблица (Table). Плюс 4 дополнительных окна: Новый протокол (New SEQ file), Псевдоразрезы (Pseudo-sectionы), Кривая спада ВП (IP decay curve) и Медианная фильтрация (Median). Дополнительные окна вызываются специально при анализе и обработке данных.

В Главном окне программы х2ірі отображается основные управляющие элементы программы и общая информация о загруженных данных (число электродов, межэлектродное расстояние, шаг по профилю, интервал разносов, тип используемой установки, число измерений и т.д.).

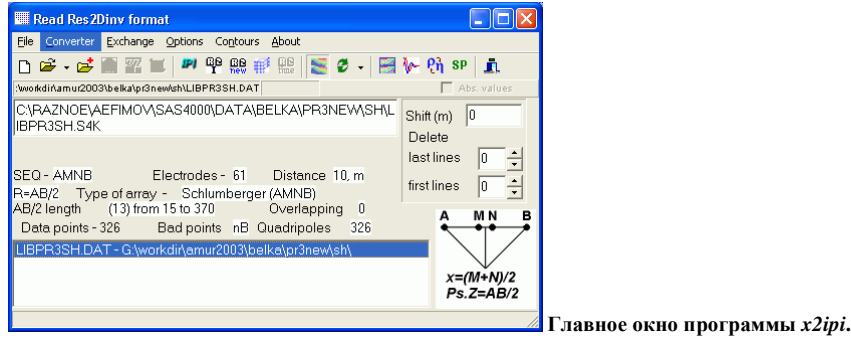

В окне **Таблица** отображаются полевые данные, положение электродов, рельеф и используемые разносы. Для этого используются различные вкладки этого окна. В этом же окне есть дополнительные вкладки для обработки и представления данных электротомографии.

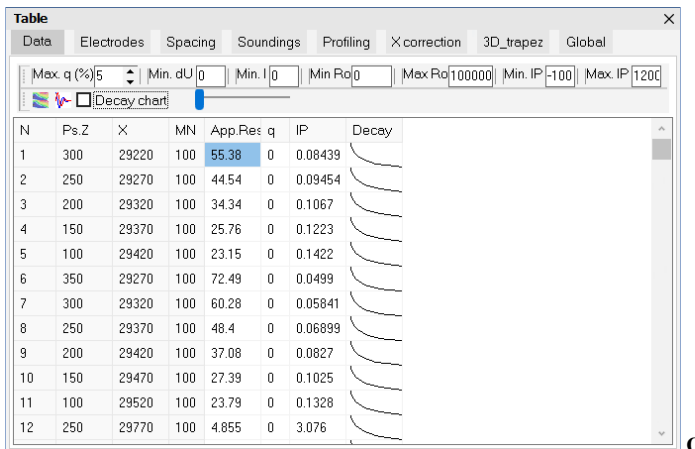

**Окно Таблица.**

В окне **Рабочий псевдоразрез** (Configuration of array) отображаются псевдоразрез для выбранной установки с положением всех измеренных данных и используемых электродов. Это окно просмотра и редактирования полевых данных. На нем также показываются забракованные данные. При выборе некоторого измерения в этом окне с помощью мыши, текстовая информация об этом измерении будет выделена цветом в таблице данных. Для протоколов на нем показывается псевдоразрез точек наблюдений.

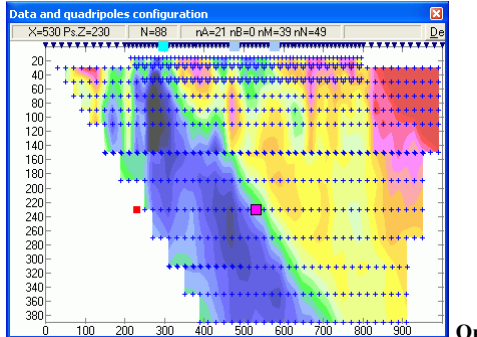

**Окно Рабочий псевдоразрез.**

В окне **Новый протокол** (New SEQ file) создается протокол (sequence) для выбранной методики съемки. Этот протокол можно загрузить в различные электротомографические станции, выбрав подходящий формат.

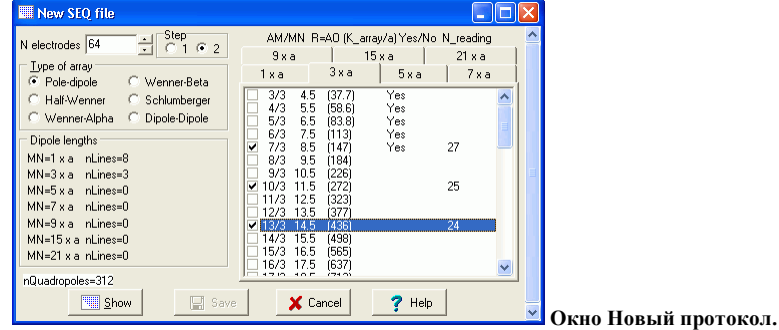

Окно **Псевдоразрезы** (Pseudosections) появляется при открытии нескольких файлов данных или при измерениях вызванной поляризации. Оно позволяет быстро переключаться между разными файлами данных и установками. Также в нем удобно сравнивать результаты для разных установок.

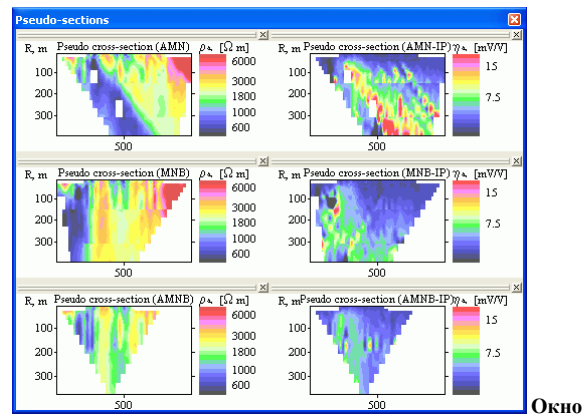

**Окно Псевдоразрезы при использовании различных методик ВЭЗ-ВП.**

Окно **Кривая спада ВП** доступно только при работе с данными ВП, измеренными на разных временах спада ВП..

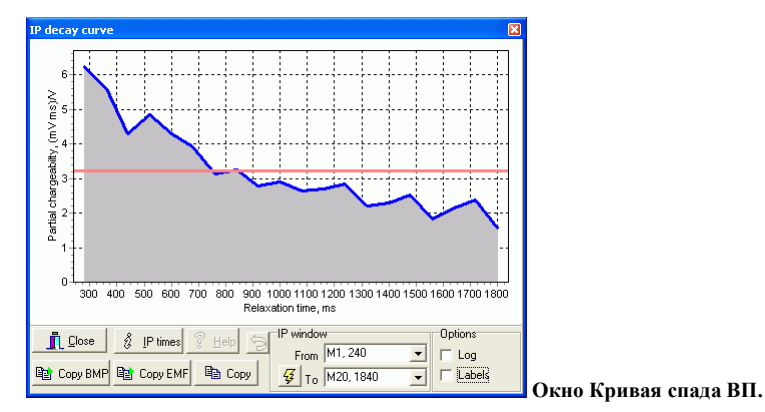

В окне **Оптимизаия протокола** (Optimize sequens) меняется порядок измерений, чтобы максимально использовать возможности многоканальной аппаратуры. Порядок питающих диполей при этом не изменяется. ВНИМАНИЕ! Для станции Syscal-Pro будут добавлены связующие измерения, которые нужно будет убрать из файла данных при обработки [\(см. блог\)](https://x2ipi.ru/vesti/syscal-pro-optimization).

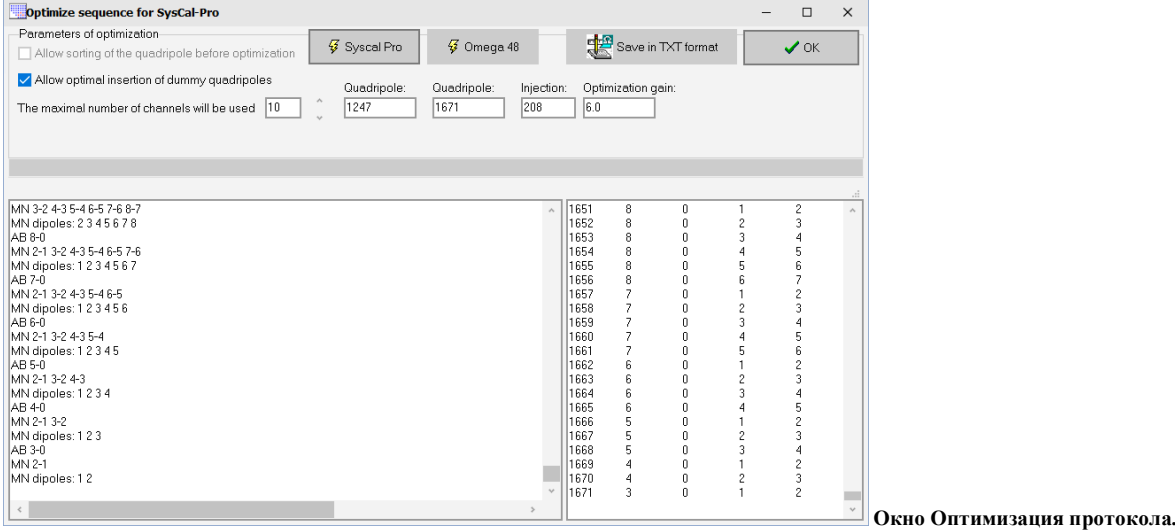

В окне **Медианной фильтрации** возможно подавления искажений от приповерхностных неоднородностей для выбранного типа данных<sup>3</sup>. ВНИМАНИЕ! Эта фильтрация работает только с данными в формате *Res2dInv.*

<sup>&</sup>lt;sup>3</sup> Геоэкологическое обследование предприятий нефтяной промышленности / под ред. В.А. Шевнина и И.Н. Модина. - М.: РУССО, 1999, с. 96-106.

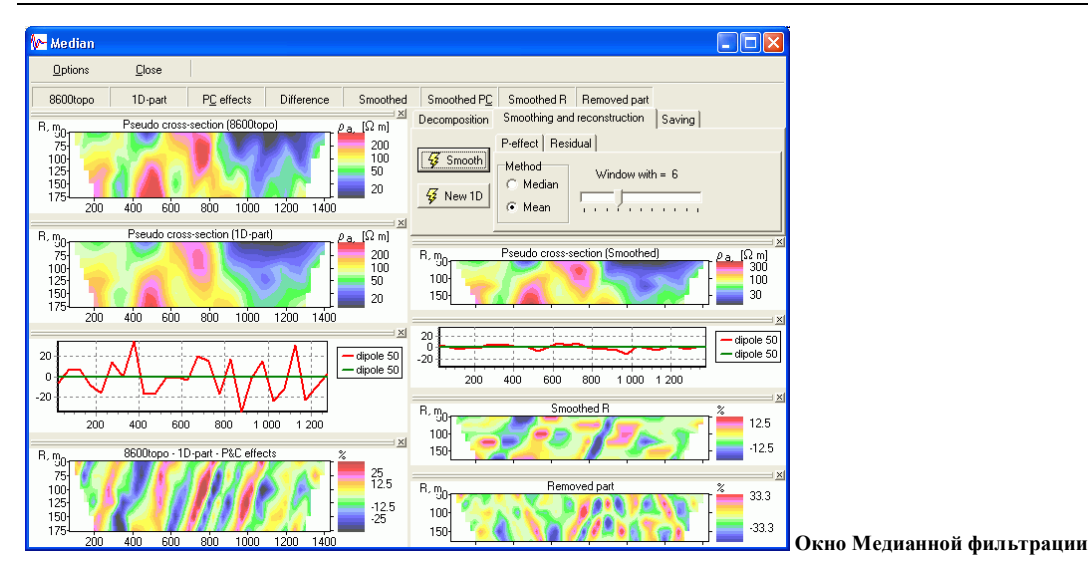

### <span id="page-9-0"></span>Средства управления программы х2ipi

В этом разделе находится краткое описание пунктов меню программы х2ipi с указанием соответствующих сочетаний клавиш (в прямоугольных скобках [...]) и кнопок панели инструментов (в фигурных скобках {...}). Ниже приведено также значение управляющих кнопок панели инструментов на Главном окне программы  $x2ipi.$ 

<span id="page-9-1"></span>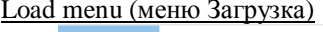

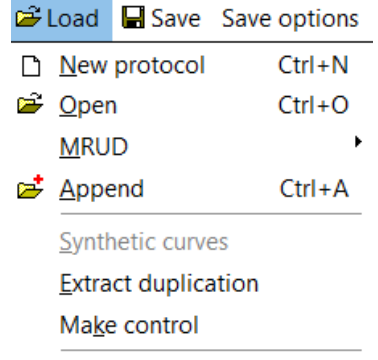

### **n** Exit

- New [Ctrl-N]  $\{\Box$  New protocol} создание нового протокола для многоэлектродных зондирований.
- Open [Ctrl-O], { $\mathbb{E}$  New data file} открытие нового файла данных или описания протокола съемки.  $\bullet$
- $MRUD$  (Most recently used directories) открытие файла в одном из последних рабочих каталогов.
- Append [Ctrl-A]  $\left\{ \frac{\alpha^2}{2} \right\}$  Add data} открыть дополнительный файл с данными или протоколом.  $\bullet$
- Synthetic curves (Теоретические кривые) заменить полевые кривые ВЭЗ на рассчитанные по двумер- $\bullet$ ной модели из файла INV (Res2dInv).
- Extract duplication выделить из набора данных повторные измерения (в одном файле данных).  $\bullet$
- Make control создать файл в котором собранны повторные (контрольные) измерения, которые кроме  $\bullet$ кажущегося сопротивления включают и напряжение (при наличии во входном файле). Имя выходного файла с контрольными измерениями - имя файла.ctrl.txt.
- *Exit* [Alt+X] (Выход) закончить работу с программой  $x2ipi$ .

 $Alt+X$ 

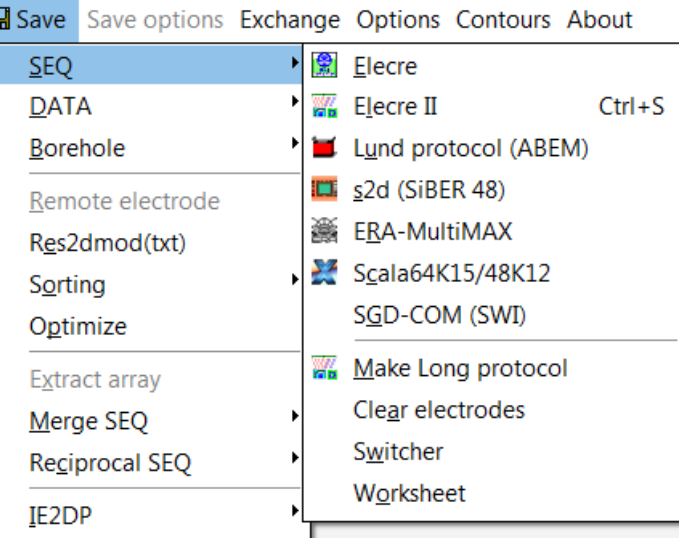

### <span id="page-10-0"></span>Save - SEQ menu (меню Сохранить протокол)

- $Elecre \{$ **E** Output for Syscal} сохранение протокола в формате старой программы *Electre* для аппаратуры **Syscal** (Iris Instruments, Франция).
- $\bullet$  *Elecre II* {  $\bullet$  Save text sequence} сохранение протокола в TXT формате программы *Electre II* (*Electre Pro*) для аппаратуры **Syscal** и **Syscal-Pro** (Iris Instruments, Франция).
- *Lund protocol* (ABEM) { Save Lund protocol } сохранение протокола для аппаратуры **Terrameter SAS4000/SAS1000** (ABEM, Швеция) (файлы форматов ORG, UP и DWN). Эти файлы с помощью программы *Terrameter LS Toolbox* можно конвертировать в формат XML для современной станции **Terrameter LS** (**Terrameter LS2**).
- *ERA-Multimax* { Save ERA-Multimax protocol } сохранение протокола для аппаратуры ERA-Multimax [\(комментарии\).](https://media.voog.com/0000/0038/0901/files/ERA_multimax_protocol.doc)
- *Scala64R15/48R12 –* сохранение протоколов в формате **ERISH** для программы *Xeris*. В первой строке это файла хранится тип прибора(*S32K4, S48K12, S64K15, S64K15E*). Программа X2ipi выбирает его в соответствии с числом электродов. Отметим, что программа *Xeris* меняет порядок измерений в протоколе в соответствии со своим алгоритмом. Этим нельзя управлять, что может сказываться на качестве данных.
- *SGD-COM (SWI) –* протоколы для коммутатора **SGD-COM** (Сибгеофизприбор). Это обычный формат программы *Electre II*, но у него расширение **SWI** и пробелы в качестве разделителей.
- *Make Long protocol -* преобразование протокола с использованием только нечетных номеров электродов. Это используется для создания протокола 4x21 для станции **Terrameter LS**. Подробнее на сайте [\(блог\)](https://x2ipi.ru/vesti/optimization-terrameter-ls)
- *Clear electrodes* убрать из протокола неиспользуемые электроды, которые иногда получаются при различных преобразованиях протоколов.
- *Switcher* преобразование протокола в формат коммутатора COMx64.
- *Worksheet* преобразование протокола в текстовый формат с добавлением колонок с разносами и т.п (см. ниже).

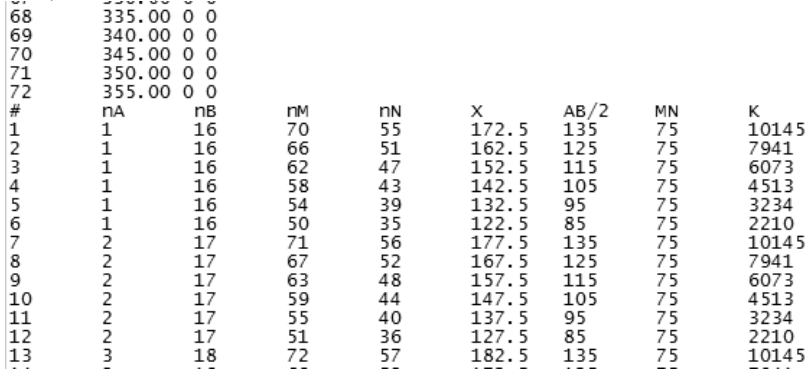

<span id="page-11-0"></span>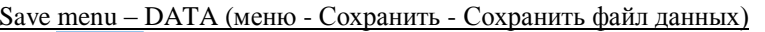

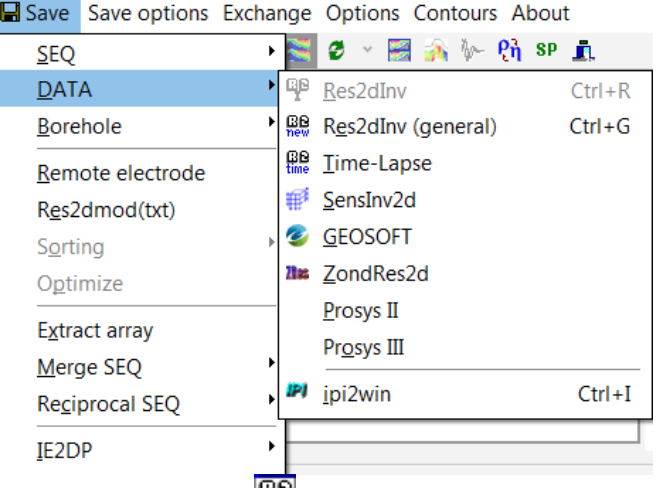

- $Res2DInv$  [Ctrl-R] { версии двумерной Res2dInv (только один тип установки во входном файле). Некоторые параметры выходного файла программы **Res2dInv** определяются в меню Save option (см. ниже).
- Res2DInv (general) [Ctrl-G] { new Output general format for  $\text{Res2dInv}$  сохранение данных в обобщенном формате программы двумерной инверсии **Res2dInv** (General array data format). В этом формате можно объединить в одном файле данные, полученные с различными установками. Например, Шлюмберже и диполь-диполь. Это позволяет повысить качество интерпретации.
- SensInv2D {  $\mathbb{H}^2$  Output for SensInv2d } сохранение данных в формате программы инверсии двумерной SensInv2d (файлы форматов GEM, SEN и IMP).
- $GEOSOFT$  сохранить данные в формате GEOSOFT. Обычно используется при работе с кривыми спада ВП. Так как при этом сохраняется информация об измеренных параметрах, то такой экспорт возможен только для полевых данных.
- $ZondRes2d$  сохранение в формате программы инверсии ZondRes2d. Поддерживает только два варианта ввода данных рельефа ("topo" и "topo"). При сохранении в этом формате кажущееся сопротивление пересчитывают модуль нормированного сигнала, т.е. измеренный сигнал без учета геометрического коэффициента. Рельеф профиля при таком пересчете не учитывается.
- *Prosvs II / Prosvs III coxpanne в табличном формате с заголовками программ Prosvs II / Prosvs III.* Используется для экспорта редактированных данных в другие программы (пример, ERT Lab).
- $IPI(dtg)$  [Ctrl-I] { $PI$  Output in DTG/DAT format} сохранение данных в формате IPI ( $dtg$  или  $dat$ ) для одномерного анализа и интерпретации в программе IPI2win<sup>4</sup>. Если входным файлом были результаты инверсии, то они будут спасены в формате *res* программы **IPI2win**. ВНИМАНИЕ! Для корректного экспорта результатов с рельефом необходимо использовать "Distorted finite-element grid with uniform distortion" in Type of topographic modeling для программы Res2dInv (см. Res2dInv manual).

### <span id="page-11-1"></span>Save menu (меню Сохранить)

|                 | Save Save options Exchange Options Contou |            |                                      |  |                    |          |  |  |
|-----------------|-------------------------------------------|------------|--------------------------------------|--|--------------------|----------|--|--|
| <b>SEQ</b>      | Þ                                         |            | ø                                    |  | <b>Beach</b><br>ħ, |          |  |  |
| DATA            | ▶                                         | 72.txt     |                                      |  |                    |          |  |  |
| <b>Borehole</b> | ▶                                         |            |                                      |  |                    |          |  |  |
|                 | Remote electrode                          |            |                                      |  |                    |          |  |  |
|                 | Res2dmod(txt)                             |            | 72.                                  |  |                    | Distance |  |  |
| Sorting         |                                           |            | Syscal-Pro                           |  |                    |          |  |  |
| Optimize        |                                           | AB lengths |                                      |  |                    |          |  |  |
| Extract array   |                                           |            | AB length Rev<br>Maximal<br>SiBER 48 |  |                    |          |  |  |
| Merge SEQ       |                                           |            |                                      |  |                    |          |  |  |
| Reciprocal SEQ  |                                           |            |                                      |  |                    |          |  |  |
| IE2DP           |                                           | ▶          |                                      |  |                    |          |  |  |

http://www.geoelectric.ru/ipi2win.htm

- *Borehole –* различные преобразования для данных полученных при скважинной томографии.
- *Remote electrode –* изменить кажущееся сопротивление с учетом позиции электрода в "бесконечности" (для трехэлектродной установки)
- *Res2dmod(txt) –* TXT формат для программы *Res2dMod* (Geotomo Software, Малазия). Этот файл может быть использован при моделировании нестандартных установок и расчета 2D разрезов чувствительности.
- *Sorting –* сортировка протокола по питающим диполям для оптимального использования многоканальной аппаратуры.
- *Sorting – Syscal-Pro –* сортировка измерений по питающим диполям без смешивания различных установок. Это немного уменьшает скорость измерений, но позволяет максимально избежать эффекта зарядки приемного электрода при пропускании тока [\(блог\)](https://x2ipi.ru/vesti/poriadok-izmierienii-v-eliektrotomoghrafii). Это оптимальная методика сортировки для трехэлектродной установки.
- *Sorting – AB lengths –* сортировка измерений по питающим диполям без смешивания различных установок. Это оптимальная методика сортировки для установок дипольной осевой и Шлюмберже.
- *Sorting – AB lengths Rev –* сортировка измерений по питающим диполям без смешивания различных установок в обратном порядке. Это оптимальная методика сортировки для обратной дипольной осевой установки (MNAB). Такая установка ускоряет измерения в режиме Roll-along для дипольной установки.
- *Maximal -* сортировка измерений по питающим диполям по всем измерениям в одном протоколе. В результате получаются наиболее быстрые измерения для многоканальной станции, но качество данных на некоторых измерениях может быть ухудшится из-за зарядки измерительного электрода [\(блог\)](https://x2ipi.ru/vesti/poriadok-izmierienii-v-eliektrotomoghrafii).
- *Optimize –* поменять порядок измерений для максимального использования многоканальной аппаратуры. Эффективность зависит от применяемой аппаратуры. Порядок питающих диполей в этой процедуре не меняется. Порядок измерений по питающим диполям необходимо отсортировать заранее. Например, через меню *Save – Sorting –Syscal-Pro*.
- *Extract array –* сохранить данные только для выбранной установки (протокол или файл данных).
- *Merge SEQ –* объединить открытые протоколы в один файл. Для файлов данных объединение происходить автоматически при спасении файла данных.
- *Reciprocal SEQ –* преобразовать протокол поменяв местами приемные и питающие электроды.
- *IE2DP –* сохранить протокол в формате входного файла **Res2dInv** с значениями геометрического коэффициента вместо кажущегося сопротивления.

<span id="page-12-0"></span>Save option menu (меню Опции Сохранение файла данных)

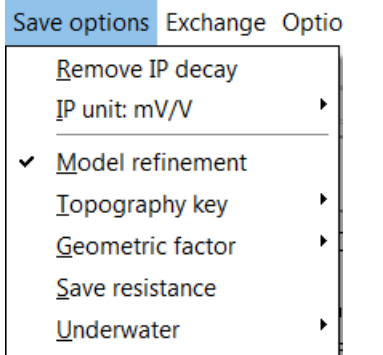

- *Remove IP data* Отметив этот пункт меню, можно спасти полевые данные без данных ВП. Это полезно, если качество данных ВП недостаточно для инверсии.
- *Remove IP decay* Отметив этот пункт меню, можно спасти полевые данные ВП без кривой спада ВП. Для некоторых версий *Res2dInv* это необходимо.
- *IP caption* единицы измерения для данных ВП. Влияет только на подпись шкалы цветов в выходном файле.
- *Model refinement* при экспорте в формате *Res2dInv* задавать шаг по профилю в два раза меньше реального.Это приводит к детальное разбиению области моделирования и повышает точность инверсии (см. *Res2dInv manual*[. Appendix](https://x2ipi.ru/vesti/inter-electrode-distance) O).
- *Topography key* ключ ввода рельефа в формате *Res2dInv* (см. *Res2dInv manual*). Рекомендуется значение **2**. Оно соответствует ключу "**topo^**" для программы *ZondRes2d*.
- *Geomertric factor*  новая опция указания формулы расчета кажущегося сопротивления для модели с рельефом (см. *Res2dInv manual*).
- *Save resistance* Сохранять в выходном файле измеренное напряжение, нормированное на ток, а не кажущееся сопротивление. Это необходимо, чтобы не было различных формул расчета кажущегося сопротивления в программе инверсии и в программе подготовки входных данных. Для программы *ZondRes2d* в выходном файле указывается измеренное напряжение, независимо от этой пункта меню.

 *Underwater* – задание входного файла инверсии данных с расположением косы на дне. Программа *Res2dInv* требует задания кроме уровня воды интервала пикетов с водой. Это позволяет моделировать данные поперек дамбы, где вода только с одной стороны профиля. В программе *ZondRes2d* этот интервал рассчитывается автоматически, что позволяет делать инверсию профиля, пересекающего остров.

<span id="page-13-0"></span>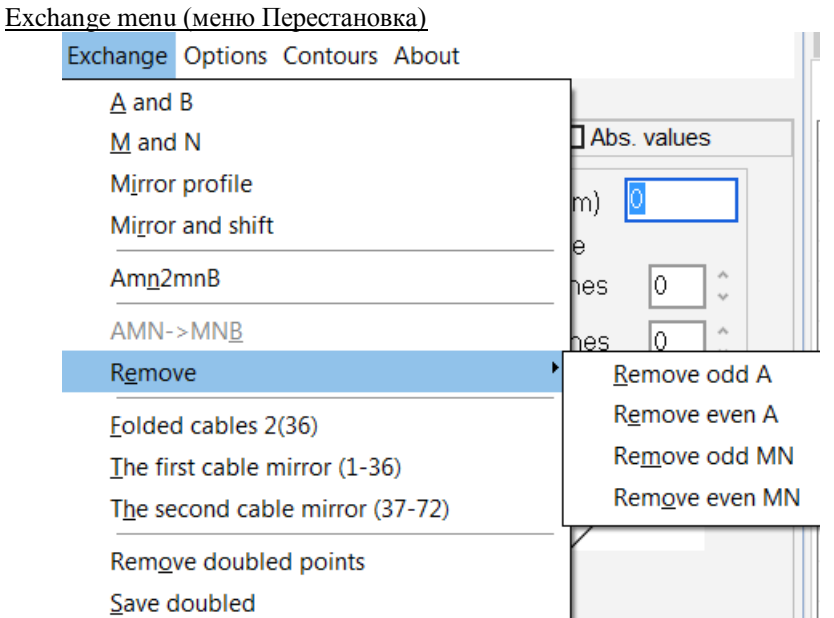

- *A and B* переставить местами электроды А и В в файле протокола.
- *M and N* переставить местами электроды M и N в файле протокола.
- *Mirror Profile* развернуть данные (все координаты умножаются на -1).
- *Mirror Profile and shift* развернуть данные (все координаты умножаются на -1) и добавить координату последнего электрода. Это удобно если профиль начинается с нуля, тогда мы получаем развернутый профиль с исходными координатами.
- **•** *Amn2mnB* преобразование протокола для прямой трех электродной установки (AMN) во встречную (MNB). Не рекомендуется использовать. Лучше использовать пункт меню *AMN->MNB* (см. ниже).
- **•** *AMN->MNB* другой способ преобразования протокола для прямой трех электродной установки (AMN) во встречную (MNB). Только для файлов протокола.
- *Remove* –удаление из протоколов измерений с определенными электродами. Служит для получения разряженного протокола для быстрой съемки.
- *Folded cables 2* преобразование протокола в протокол для сложенных вдоль сегментов косы (см. рисунок ниже).

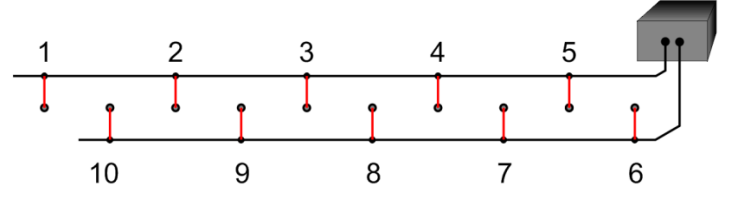

*The first cable mirror* – разворот номеров в первом сегменте косы.

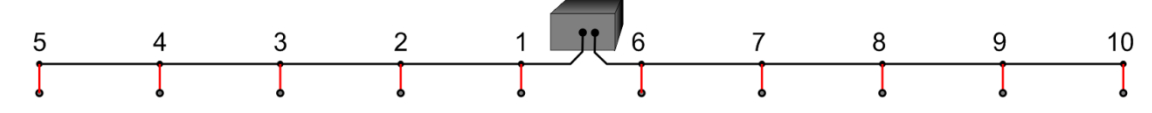

*The segment cable mirror* – разворот номеров во втором сегменте косы.

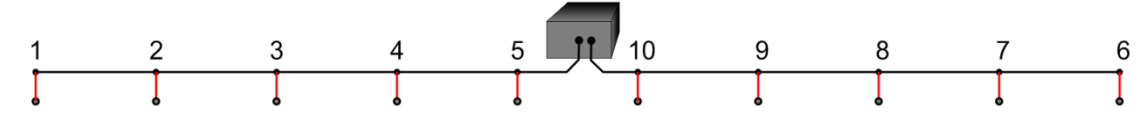

- *Remove double points* удаление повторных измерений и файлов данных.
- *Save doubled* сохранение повторных измерений в отдельный файл (.DAT).

#### <span id="page-14-0"></span>Options menu (меню Параметры) Data Options Contours About Interpolation  $\blacksquare$  $\mathbf{1}$ Round off  $\overline{2}$ Round 1 meter  $\overline{3}$ 100 Pole-dipole Asymmetrical as ... Extra spacing Make pole-dipole Unlimited space interpolation  $1 - 8$ Array animation  $1 - 9$ MoN Save animation  $1 - 10$  $1 - 11$ GEOSOFT line: 72 (M+M)/2  $1 - 12$ 's.Z∈OB Styles  $1 - 13$

- *Interpolation 1* (*2,3,100*) размер интерполяционной ячейки по горизонтали при построении псевдоразрезов. Значение зависит от используемого протокола. При большом значении из-за интерполяции будут не видны области с пропущенными или забракованными измерениями, при малом значении – не все данные будут показаны на псевдоразрезах.
- *Interpolation Extra spacing*  увеличение размера интерполяционной ячейки при построении псевдоразрезов.
- *Interpolation Unlimited space interpolation* эта опция нужна для построения псевдоразрезов данных полученных по неравномерной сетке. Например, при использовании измерений с разным и некратным шагом в одном наборе данных. Если включение этой опции не привело к решению получению красивого разреза, то нужно использовать опцию *Round off* (см. ниже).
- *Round off* округление позиций электродов при построении псевдоразов. При изменении параметра файл данных нужно загрузить повторно. При этом реальные координаты электродов не изменяются. Эта опция необходима при неравномерной сети наблюдений, либо при использовании данных с реальными горизонтальными координатами электродов. Например файл *topo1.z2d* из примеров к программе *ZondRes2dinv*.

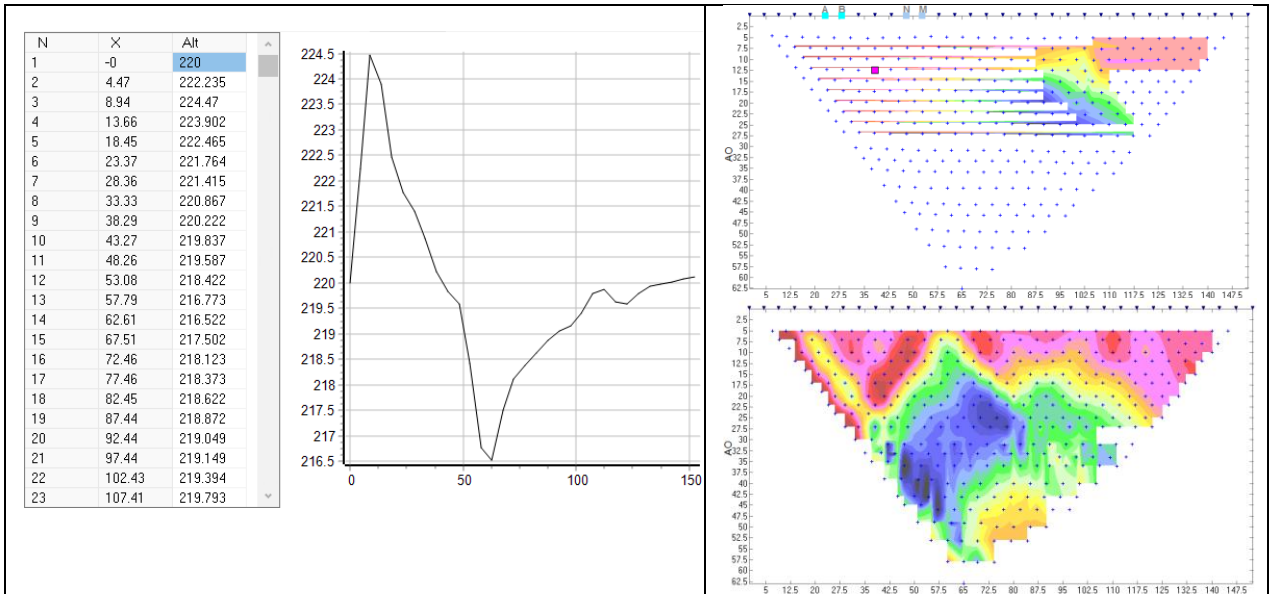

Входной файл с неравномерным шагом между электродами и варианты псевдоразреза: без округления и с округлением до одного метра. Также для такого файла нужно включать опцию *Options–Asymvetrical as…–Force Dipole-dipole* (см.ниже).

 *Round 1 meter* – округление позиций электродов до одного метра. Влияет на только на выходной файл данных. Разносы не изменяются. Эта опция необходима для данных с неравномерной сеткой наблюдений при фиксированных разносах. Например, использование плавающей установки или многоразносное бесконтактное профилирование (Ohmmapper, БИКС). Масштабируя данные, (см. вкадку **Electrodes** окна **Table**).

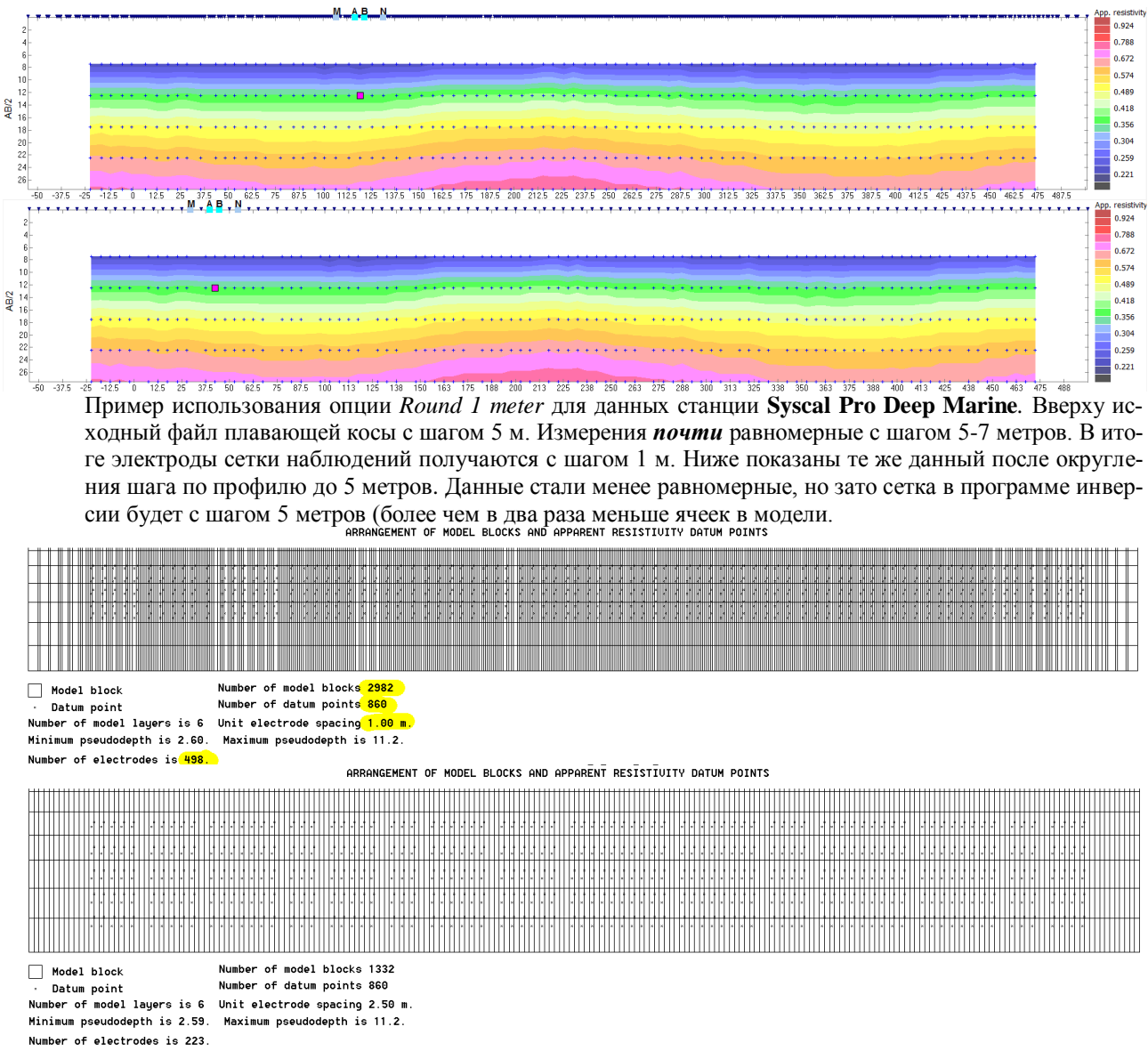

Модель в программе инверсии до округления и после.

 *Pole-dipole* – выбор точки записи для трехэлектродной установки. Влияет только на рисовку пседоразреза. После изменения точки записи необходимо перезагрузить файл данных!

<span id="page-16-0"></span>*Options* – *Asymmetrical as…* – выбор способа представления данных для несимметричной установки.

Необходимо заново загрузить файл данных, чтобы увидеть новую форму представления данных.

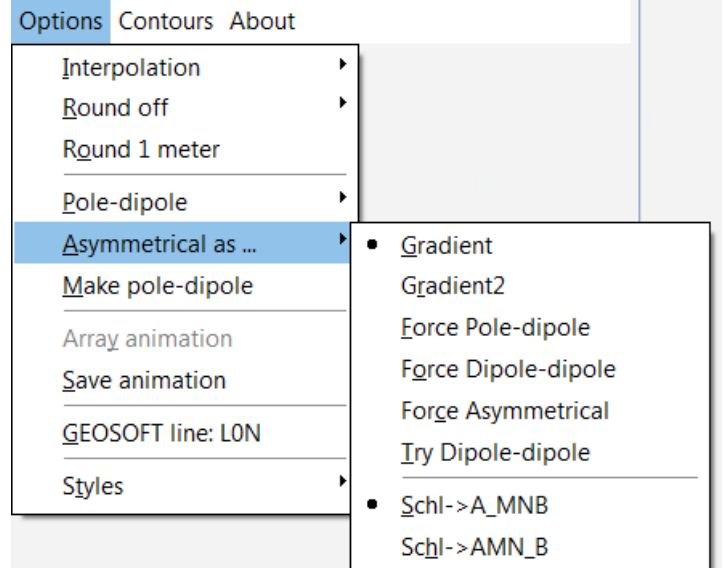

- *Asymmetrical as… Gradient1*  точка записи центр MN, разнос расстояние до ближайшего питающего электрода. Такое представление данных удобно для установки Multiply Gradient [\(блог\)](https://x2ipi.ru/news/gradient-array-data-presenation)
- *Asymmetrical as… Gradient2*  точка записи центр AB, разнос длина АВ/2. Такое представление данных удобно для несимметричной установки Шлюмберже.
- *Asymmetrical as… Force Pole-dipole* представление данных несимметричной установки в виде двух трехэлектродных установок.
- *Asymmetrical as… Force Dipole-dipole* представление данных дипольной установки с различными длинами премного и питающего диполя.
- *Asymmetrical as… Force Asymmetrical* позволяет на общем разрезе показывать данные для симметричной и несимметричной установки Шлюмбкрже.
- *Asymmetrical as… – Try Dipole-dipole –* представление набора данных в виде дипольной установки и несимметричной установки Шлюмберже.
- *Array animation*  показать на экране порядок измерени*й*.
- *Save animation*  сохранять файлы при анимации протокола. Создается очень много файлов изображений в каталоге программы *x2ipi*, их которых с помощью сторонних программ возможно сделать анимацию порядка измерений с одноканальной станцией.
- *GEOSOFT LINE*  задание номера линии в выходном файле формата GEOSOFT.
- *Arrange windows*  восстановление начальных размеров рабочих окон.
- *Styles* выбор темы оформления программы

#### <span id="page-16-1"></span>Contour menu (Меню Шкала цветов)

Contours About 11 colors Increase (41 colors) Decrease (11 colors) Pale

Increase max (154 Ohm.m)

Decrease min (39.24 Ohm.m)

Это меню позволяет изменить шкалу цветов при построении псевдоразреза в окне **Рабочий псевдоразрез.**. Некоторые из этих параметров удобнее настраивать в окне **Настройки представления псевдоразрезов**.

- *11 colors* использовать только 11 цветов из палитры по умолчанию.
- *Increase –* увеличить число градаций цветов.
- *Decrease –* уменьшить число градаций цветов.
- *Pale -* использовать пастельные цвета.
- *Increase max -* увеличить максимум шкалы цветов для рабочего псевдоразреза.
- *Decrease min -* уменьшить минимум шкалы цветов для рабочего псевдоразреза.

<span id="page-17-0"></span>Tool Bar (Панель инструментов)

- ${\vert}^{\square}{}$  New protocol } создание нового протокола для многоэлектродных зондирований.
- $\mathbb{R}$  New data file } открытие файла данных или описания протокола съемки.
- $\overrightarrow{a}$   $\cdot$   $\vert$  открытие файла в одном из последних рабочих каталогов.
- Add data} открыть дополнительный файл с данными или протоколом. ВНИМАНИЕ! Тип добавляемого файла должен совпадать с типом открытого файла. Нельзя добавить протокол к данным.
- ${\mathbb R}$  Output for Syscal} сохранение протокола или данных в формате программы *Electre* для аппаратуры Syscal (Iris Instruments, Франция).
- { Save text sequence} сохранение протокола в TXT формате программы *Electre II* для аппаратуры Syscal и Syscal-Pro (Iris Instruments, Франция).
- **Save ERA Multimax**} сохранение протокола в формате ERA Multimax.
- $\blacksquare$  Save Lund protocol сохранение протокола для аппаратуры Terrameter SAS4000/SAS1000 (ABEM, Швеция) (файла форматов ORG, UP и DWN).
- { Output in DTG/DAT format} сохранение данных в формате IPI (*dtg* или *dat*) для одномерного анализа и интерпретации в программе *IPI2win.*
- { Output for Res2dInv} сохранение данных в формате программы инверсии двумерной *Res2dInv*.
- **EBI**<br>{ new Output general format for Res2dInv} сохранение данных в обобщенном формате программы двумерной инверсии *Res2dInv* (см. *Res2dInv manual*. Appendix L).
- { Output for SensInv2d} сохранение данных в формате программы инверсии двумерной *SensInv2d* (файлы форматов *GEM, SEN* и *IMP*).
- { GEOSOFT} сохранение данных в формате GEOSOFT.
- { Export time-lapse} сохранение данных мониторинга (time-lapse data) в формате программы инверсии двумерной *Res2dInv* (see *Res2dInv manual*. Appendix R).
- ${\bf S}$  Show sections' window} включить/убрать окно Псевдоразрезы.
- ${C$  Redraw contours} перерисовать псевдоразрез после отбраковки измерений.
	- o включить/убрать псевдоразрез в окне Данные и конфигурация установки.
	- o включить/убрать окно Данные и конфигурация установки.
	- o включить/убрать окно Таблица.
	- o *Data points On/Off* включить/убрать маркирование полевых данных в окне Данные и конфигурация установки.
- ${\bar s}$  Show sections' window  $-$  открыть окно Псевдоразрезы в полноэкранном режиме для анализа данных.
- { Show sections' window with topography} открыть окно Псевдоразрезы в полноэкранном режиме с показом рельефа для анализа данных.
- $\{\mathbb{W}\}$  Filtering field data} переход в окно Медианной фильтрации<sup>5</sup> для подавления искажений от приповерхностных неоднородностей для выбранного типа данных. ВНИМАНИЕ! Это возможно только для данных в формате *Res2dInv.*
- ${\bf P}_i$  IP mode ON/OFF} переключение между режимом удельного сопротивления и вызванной поляризации.
- {**SP** Self-potential window} показ окна анализа измерений межэлектродных потенциалов (ЕП+поляризация электродов). ВНИМАНИЕ! Только для данных в формате Prosys (Iris Instruments, Франция).
- { Exit} закончить работу с программой *x2ipi*.

 $\overline{a}$ 

<sup>5</sup> Ritz M, Robain H, Pervago E, et al. Improvement to resistivity pseudosection modelling by removal of nearsurface inhomogeneity effects: application to a soil system in south Cameroon. GEOPHYSICAL PROSPECTING 47 (2): 85-101 MAR 1999.

### **Главное окно**

<span id="page-18-0"></span>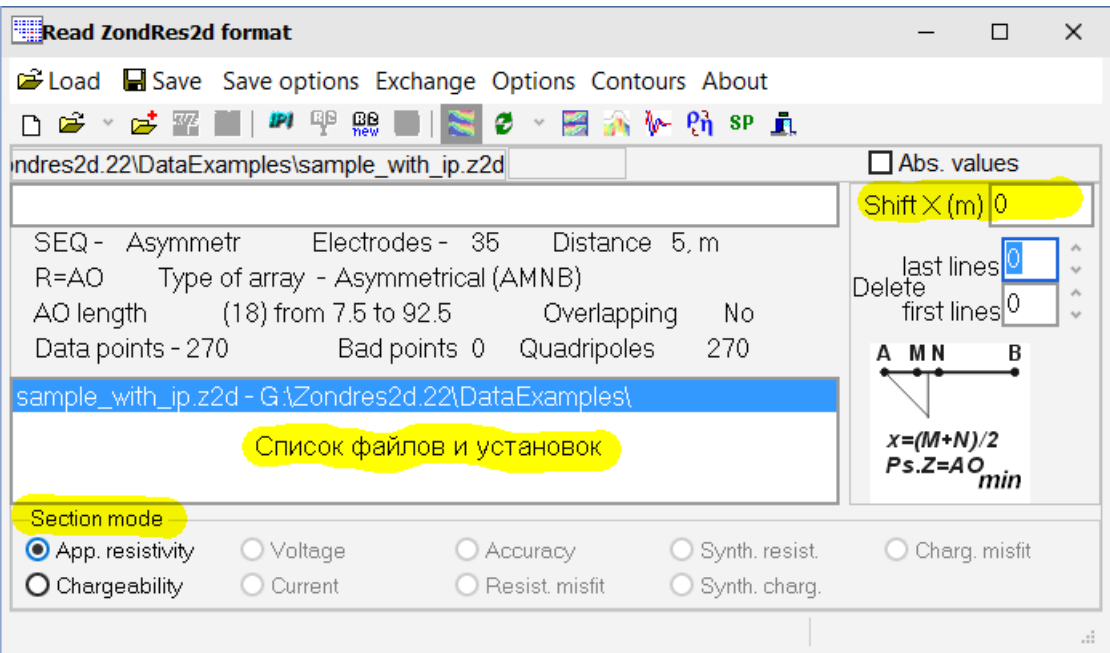

В этом окне находится большинство управляющих элементов программы *x2ipi*. Также в нем выдается общая информация о наборе данных: установка (*SEQ* и *Type of array*), шаг по профилю (*Distance)*, число и диапазон разносов, общее число измерений в наборе данных (*Data points),* число измерений для выбранной установки (*Quadripoles*) и т.п. В центре окна - список файлов и установок, на которые разделены текущий набор данных. Выбранная в списке установка отображается в **Рабочем окне**.

Группа *Section mode* позволяет изменять тип данных в **Рабочем окне**:

- кажущее сопротивление (*App. resistivity*);
- кажущуюся поляризуемость (*Chargeability*);
- измеренное напряжение (*Voltage*);
- ток в питающей линии (*Current*);
- точность полевых данных в процентах (*Accuracy*);
- ошибка подбора кажущегося сопротивления (*Resist. misfit*) при загрузке файла *INV*;
- рассчитанное кажущееся сопротивление (*Synth. resist.*);
- рассчитанная кажущаяся поляризуемость (*Synth. charg*.);
- ошибка подбора кажущейся поляризуемости (*Charg. misfit*).

В этом же окне можно задать смещения координат по горизонтали (*Shift X(m)*) для корректировки положения данных на профиле наблюдений.

<span id="page-19-1"></span><span id="page-19-0"></span>

| Вкладка Данные (Data) |                                           |                   |                      |           |           |                |           |                      |       |                |                                              |   |
|-----------------------|-------------------------------------------|-------------------|----------------------|-----------|-----------|----------------|-----------|----------------------|-------|----------------|----------------------------------------------|---|
| <b>Table</b>          |                                           |                   |                      |           |           |                |           |                      |       |                |                                              | × |
| Data                  |                                           | <b>Electrodes</b> | Spacing              |           | Soundings |                | Profiling | X correction         |       | 3D_trapez      | Global                                       |   |
|                       | Max. q $(\%)$ 5                           | ٠                 | Min. $dU _{\bar{0}}$ | Min.1 0   |           | Min Rola       |           |                      |       |                | Max Ro 100000   Min. IP - 100   Max. IP 1200 |   |
|                       | $\blacksquare$ $\blacksquare$ Decay chart |                   |                      |           |           |                |           |                      |       |                |                                              |   |
| $\mathbb N$           | Ps.Z                                      | ×.                | MΝ                   | App.Res q |           | ٧              |           | IP.                  | Decay | Ndata          |                                              |   |
| 1                     | 1.5                                       | 1.5               | 1                    | 364       |           | 0.04 10015     | 172.9     | 0.637                |       |                |                                              |   |
| $\overline{c}$        | 2.5                                       | 16.5              | 1                    | 422.3     |           | 0.24 1936      | 86.39     | 0.461                |       | $\overline{c}$ |                                              |   |
| 3                     | 2.5                                       | 17.5              | 1                    | 385.7     |           | 0.17 1903      | 93.02     | 1.069                |       | 3              |                                              |   |
| 4                     | 2.5                                       | 12.5              | $\mathbf{1}$         | 237.1     |           | 0.11 3068      | 244       | 0.668                |       | 4              |                                              |   |
| 5                     | 2.5                                       | 11.5              | $\mathbf{1}$         | 155.3     |           | 0.08 3309      | 401.6     | 0.542                |       | 5              |                                              |   |
| 6                     | 7                                         | 7                 | $\overline{c}$       | 223.7     |           | 0.06 381.4     | 128.6     | 1.351                |       | 6              |                                              |   |
| 7                     | 2.5                                       | 6.5               | 1                    | 294.8     |           | 0.07 1979      | 126.5     | 1.046                |       | 7              |                                              |   |
| 8                     | 18                                        | 22                | l4                   | 136.1     |           | $0.32 - 62.86$ | 116.1     | 1.828                |       | la.            |                                              |   |
| 9                     | 19                                        | 22                | 4                    | 135.2     |           | $0.25$ 55.95   | 116.1     | 2.331                |       |                |                                              |   |
| 10                    | 2.5                                       | 2.5               |                      | 279.8     |           | $0.05 - 2651$  | 178.6     | 1.141                |       | 10             |                                              |   |
|                       | <u>. .</u>                                | $\sim$ $\sim$     |                      | $\cdots$  |           | $0.05 + 10.05$ | $-0.00$   | $\sim$ $\sim$ $\sim$ |       |                |                                              |   |

**Окно Таблица**

На этой вкладке находится таблица со всеми данными для каждого измерения. Выше таблицы находятся управляющие поля для автоматического удаления плохих данных по выбранному пользователю параметру. Удаленные измерения отмечаются красными рамками.

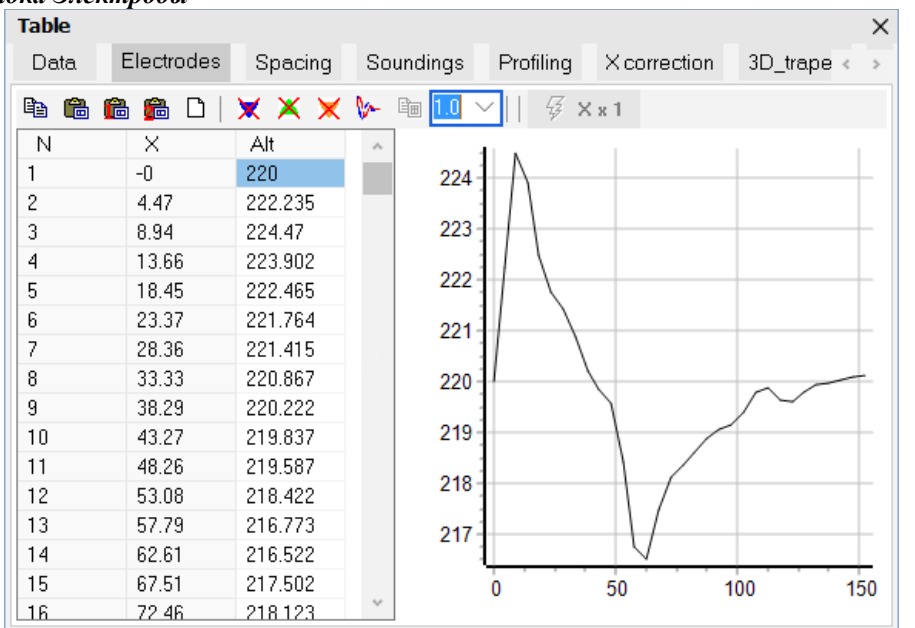

<span id="page-19-2"></span>*Вкладка Электроды*

На этой вкладке находится таблица горизонтальными и вертикальными координатами всех электродов. Панель инструментов позволяет редактировать менять расстояние между электродами, вводить данные топографии и удалять данные с плохими электродами. Справа от таблицы показывается график рельефа. При работ с донной томографией также показывается уровень воды (синяя линия).

- $\{\Box\}$  Copy electrodes} копирование в буфер обмена таблицы электродов
- { Paste altitudes} вставка таблицувысот всех электродов (вставляются только высоты из второй колонка вставляемой таблицы)
- $\{ \bullet \}$  Paste altitudes with linear interpolation } вставка высот с линейной интерполяцией по данным из вставляемой таблицы (в таблице заданы горизонтальные и вертикальные координаты отдельных точек). Отметим, что горизонтальными координатами считаются горизонтальные координы электродов вне зависимости от используемого ключа топографии.
- ${\frac{1}{2}}$  Paste altitudes with square interpolation } вставка высот с квадратичной интерполяцией.
- ${\mathbb C}$  Remove topography information } обнулить значения высот.
- $\{ \times \}$  Delete selected electrode} удалить плохой электрод из набора данных. Все измерения с выбранным электродом удаляются. Повторное нажатие восстанавливает электрод и удаленные данные.
- $\{X\}$  Delete potential electrode} удалить все измерения с выбранным электродом.
- ${\mathbb X}$  Delete current electrod} удалить все измерения, в которых пускали ток через выбранный электрод.
- ${\frac{6}{9}}$  Broken electrode} удалить все измерения с выбранным номером электрода и сместить последуюшие электроды (см. рисунок ниже). Эта функция доступна только для протоколов с одной установкой.

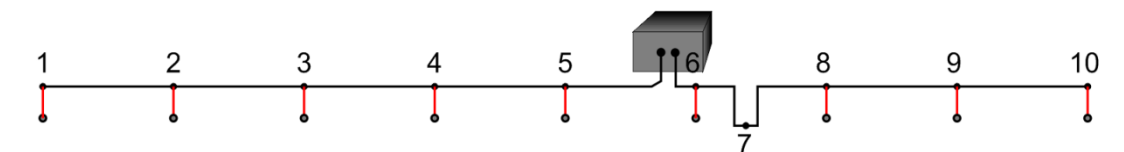

- { <sup>№</sup> Copy VES curve} копировать в буфер обмена кривую ВЭЗ на выбранном пикете. Если выбрать сразу несколько пикетов, то будет скопирована средняя кривая ВЭЗ по выбранным пикетам.
- $\left\{\right.$   $\Box$  Copy model} копировать в буфер обмена параметры 2D модели на выбранном пикете. Доступно при загрузке файла *INV. Э*то позволяет видеть реальные значения УЭС и глубины;
- ${1.0}$  Multiplier } выбор множителя для коррекции межэлектродного расстояния. Выбор множителей ограниченный, но их комбинация позволяет получить почти любой множитель.
- $\bullet \quad {\quad} \{\quad \}^{\not\in} \times {\quad}^{\mathfrak{p}}$  Multiply} умножить все горизонтальные координаты электродов на выбранный коэффициент. При этом соответствующим образом изменится и кажущееся сопротивление.

#### <span id="page-20-0"></span>*Вкладка разносы(Spacings)*

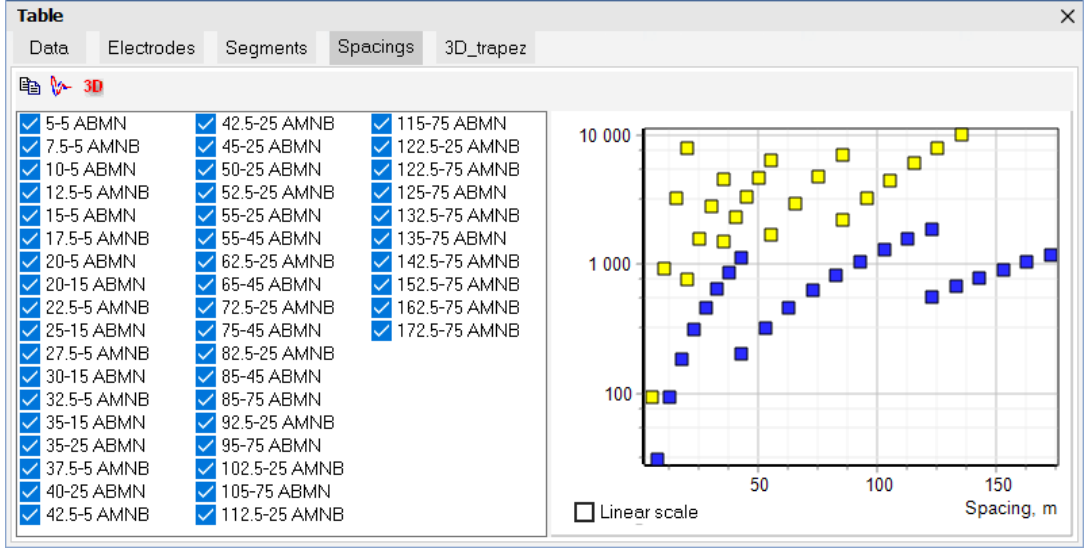

На этой вкладке находится список разносов (и соответствующих длин приемных диполей). Справа показан график геометрических коэффициентов - разные установки показаны разным цветом.

- {  $\text{a}$  Сору} копирование в буфер полевые данные для выбранного в списке разноса. Необходимо, чтобы данные для выбранного разноса были выбраны в списке установок на **Главном окне**.
- ${\sqrt[k]{\bullet}}$  Copy mean VES curve  $-$  копировать в буфер обмена среднюю кривую ВЭЗ по всему профилю.
- $\{30\}$  Save data for  $3D$ } подготовить данные для построения полевых данных в 3D виде (например, в *Voxler*). Для этого для каждого профиля нужно подготовить текстовый файл с расширение *plan* и пятью колонками. В первой колонке пикеты отдельных узлов профиля, вторая и третья колонки не используются, а в четвертой и пятой колонках записаны плановые координаты соответствующего пикета.

#### <span id="page-20-1"></span>Вкладка Сегменты (Segments)

Она предназначена для манипуляций с порядком сегментов в протоколе [\(блог\)](https://x2ipi.ru/vesti/protosol-for-ert)

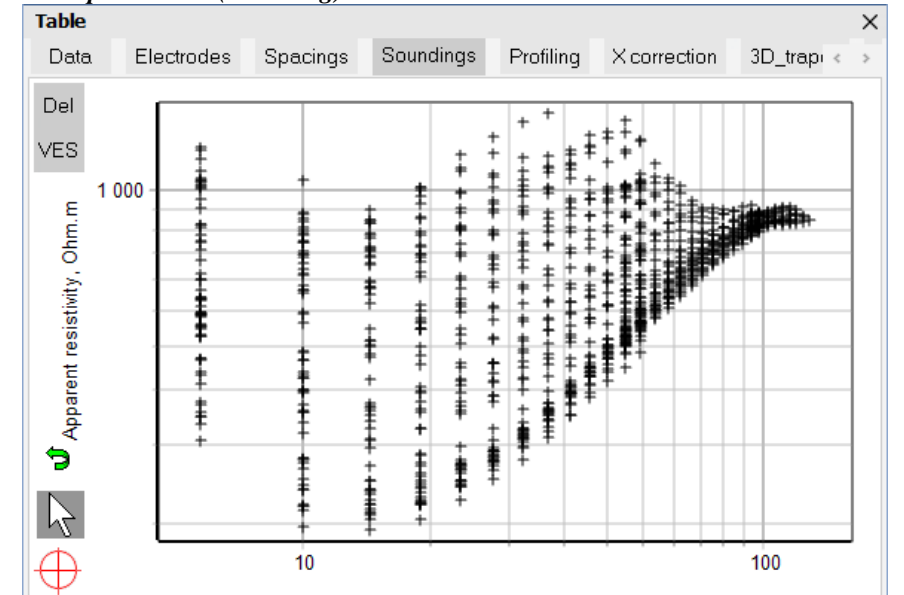

#### <span id="page-21-0"></span>*Вкладка Кривая ВЭЗ (Sounding)*

Эта вкладка показывает полевые данные в виде облака точек, на котором хорошо видны вылетающие точки. Данные можно удалять двойным нажатием мышки по одной точке (белая стрелка) или целой областью точек (красное перекрестье) - одинарное нажатие. Удаленные точки удаляются с рисунка и отмечаются красным цветом на Рабочем псевдоразрезе и в таблице данных. Последние удаленные точки можно восстановить кнопкой отмены (зеленая стрелка). На графике можно увеличить изображение выбранной области данных выбрав ее мышкой Также масштаб меняется колесом мыши. Для отмены масштабирования нужно выбрать прямоугольную область в обратном направлении, т.е. от нижнего правого угла к верхнему левому.

#### <span id="page-21-1"></span>*Вкладка Профилирование (Profiling)*

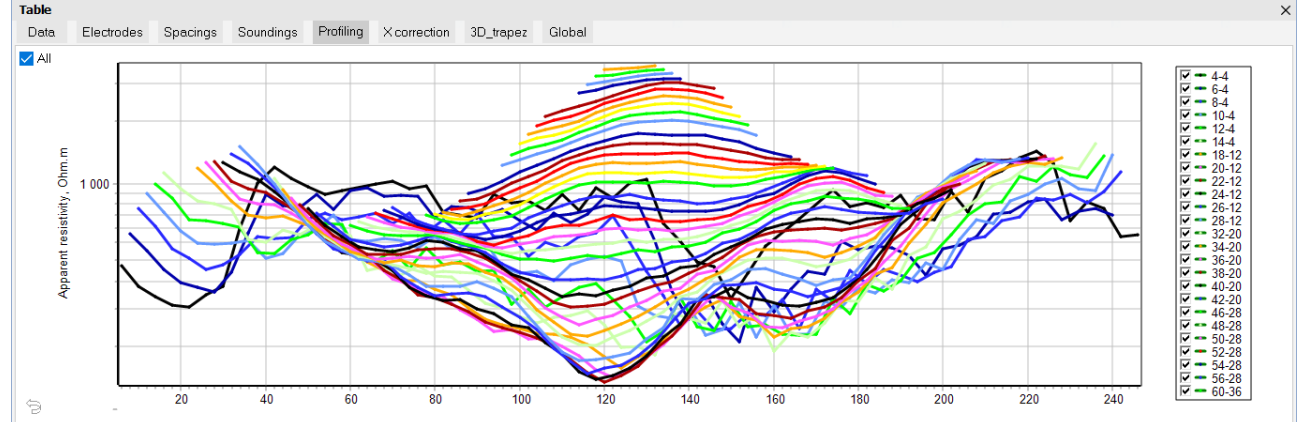

Эта вкладка показывает полевые данные в виде графиков профилирования Данные можно удалять по одной точке, выбирая мышкой отрезок справа от точки. Удаленные точки удаляются с рисунка и график профилирования спрямляется.

Список разносов справа от рисунка позволяет удалять отдельные разносы с рисунка. Кнопка Всё (*All*) выключает и включает все разносы.

#### <span id="page-21-2"></span>*Вкладка Исправить координаты (X correction)*

Эта вкладка позволяет корректировать координату каждого электрода. При этом меняется значение кажущегося сопротивления в соответствии с новыми расстояниями между электродами. Эта вкладка предназначена для коррекции данных полученных на сегментах косы с разным шагом [\(блог\)](https://x2ipi.ru/vesti/razrezy-kazhushego-soprotivleniya-dlya-nestandartnyh-ustanovok).

Кнопка **Вставить** (*Paste X*) позволяет ввести в таблицу новые Х координаты для каждого электрода. При этом во вставляемой таблице должно быть две колонки: новая и старая координата.

Кнопка **Коррекция** (*Correct X*) заменяет координаты всех электродов и пересчитывает кажущееся сопротивление.

Кнопка **Сохранить** (*Save with new X*) записывает исправленные данные в формате *Res2dInv*.

В принципе, с помощь этой вкладки можно перейти от координат вдоль профиля к реальным горизонтальным координатам, но при этом нужно четко понимать как рассчитывается кажущееся сопротивление на каждом этапе обработки и интерпретации. Поэтому такие трансформации не рекомендуются.

#### <span id="page-22-0"></span>*Вкладка Файл res3dinv (3D trapez)*

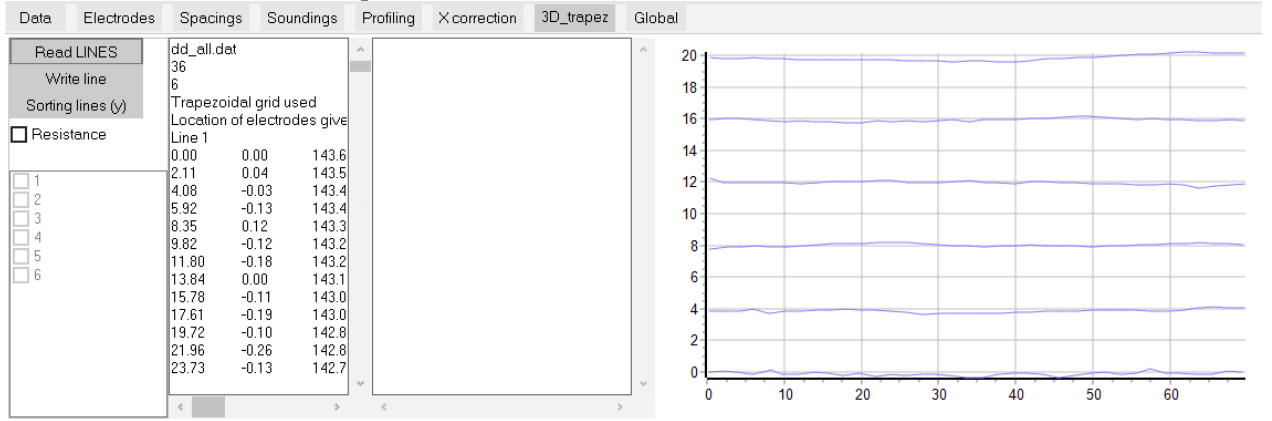

В помощью этой вкладки можно объединить 2D профили во входной файл для трехмерной инверсии. Если съемка велась по прямоугольной сетке, то такой файЛ проще создать в программе *Res2dInv* (*Collate data into RES3DINV format*). Проблема в том, что при наличии рельефа получить прямоугольную сетку координат довольно сложно, так как при проекции профилей на прямоугольную сетку расстояние между электродами по разным направлениям будет меняться из-за разных углов наклона профиля Современные геодезические инструменты, конечно, позволяют создать такую сетку, но как при этом корректно учесть разное расстояние между электродами при расчете кажущегося сопротивления на этапах обработки и инверсии?

Более простым путем является съемка с определением расстояний между электродами по рулетке (или косе) с последующей точной геодезической съемкой. При этом полученная сетка будет трапециевидной. Программы 3D инверсии позволяю работать с такими сетками, хотя ввод координат при этом довольно сложный. Фактически для каждой точки наблюдения нужно указать ее реальные координаты в пространстве. Вкладка Файл res3dinv упрощает такие преобразования координат. Нужно подготовить шапку для входного файла 3D инверсии с координатами электродов по каждому профилю. Пример формата такого файла показан на рисунке справа. Этот файл загружается в программу *x2ipi* кнопкой **Read LINES**. Положение всех профилей в плане будет показано на графике справа.

Линии профилей должны быть отсортированы по Y координате. Это можно сделать кнопкой **Sorting lines (y)**. Теперь для каждой линии нужно загрузить двумерные данные и записать в 3D формате кнопкой **Write line**. Записанные в выходной фал профили будут показаны на графике красным цветом.

#### <span id="page-22-1"></span>*Вкладка Результаты инверсии (INV result)*

Эта вкладка позволяет вытаскивать из файла *INV* сопротивления по различным глубинам и обычно используется для анализа результатов мониторинга.

#### <span id="page-22-2"></span>*Вкладка Плановые координаты (Global)*

Эта вкладка предназначена для работы с географическими координатами профилей. Координаты хранятся в текстом виде в формате программы *Res2dInv*, которая позволяет использовать криволинейные профили. Программа *ZondRes2d* использует другое представление географических координат. При этом задаются координаты только начало и конца профиля. Эта вкладка пока находится в процессе разработки и служит только для индикации наличия географических координат в входных файлах.

Для плановой привязки результатов 2D инверсии можно использовать отдельную программу - *dat2plan*.

22

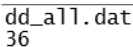

 $0.00$ 

2.11

4.08

6

 $0.00$ 

 $0.04$ 

 $-0.03$ 

Trapezoidal grid used<br>Location of electrodes given line-by-line Line 1

143.64

143.52

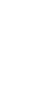

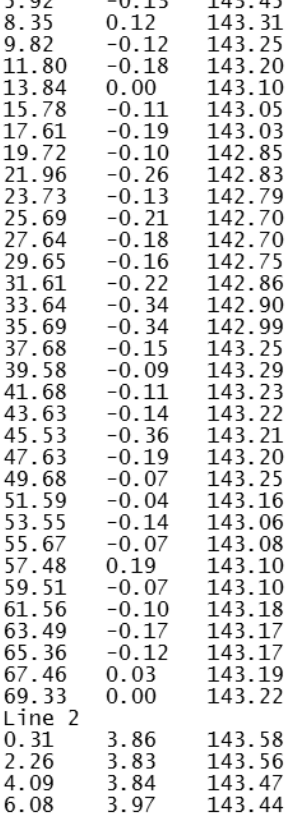

<span id="page-23-0"></span>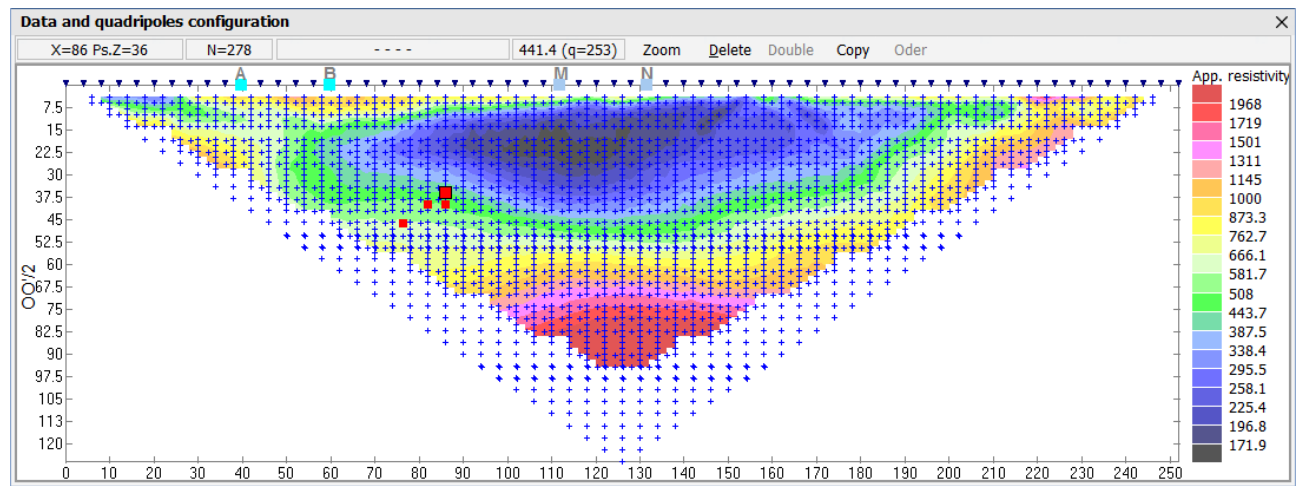

### **Окно Рабочий псевдоразрез**

#### <span id="page-23-1"></span>*Работа с данными*

В окне **Рабочий псевдоразрез** (Configuration of array) показывается псевдоразрез для выбранной установки, положение всех загруженных данных и используемых электродов. Она предназначено для просмотра и редактирования полевых данных. Забракованные измерения показаны красным цветом.

Для выбора точки используется однократное нажатие мышки, а для удаления - двукратное.

Тип псевдоразреза и нужная установка определяются в **Главном окне** программы.

Кнопка {*Zoom*} позволяет в два раза увеличить длину рабочего окна программы для анализа длинных профилей.

Кнопка {*Copy*} делает копию рабочего псевдоразреза в буфер обмена. Кнопка{*Optimize*}- вызов окна оптимизации протокола для многоканальной станции.

Если данных много и точки мешают работе их можно отключить через панель инструментов Главного окна.

Шкала цветов на рабочем псевдоразрезе определяется автоматически и для каждой установки независимо (в отличии от окна **Псевдоразрезы**). Диапазон шкалы можно увеличить через меню *Contours*.

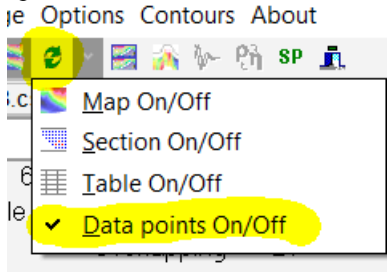

#### <span id="page-23-2"></span>*Работа с протоколами*

При работе с протоколами в рабочем окне отображаются точки наблюдений. Если в протоколе несколько установок или загружено несколько файлов, то активная установка показывается зелеными квадратиками. Если на одном разносе есть измерения с разными длинами MN ("ворота"), то крести (квадрат) будет крупнее. Чтобы выбрать точку с маленькой MN, нужно нажать чуть выше точки, а с большой MN - ниже.

Можно загружать и редактировать любое количество протоколов, но при сохранение протокола будет записан только **последний** загруженный файл протокола. Если нужно объединить несколько протоколов в один файл используйте пункт меню *Merge SEQ*, но при этом может измениться порядок электродов, если в исходных файлах они шли не по порядку.

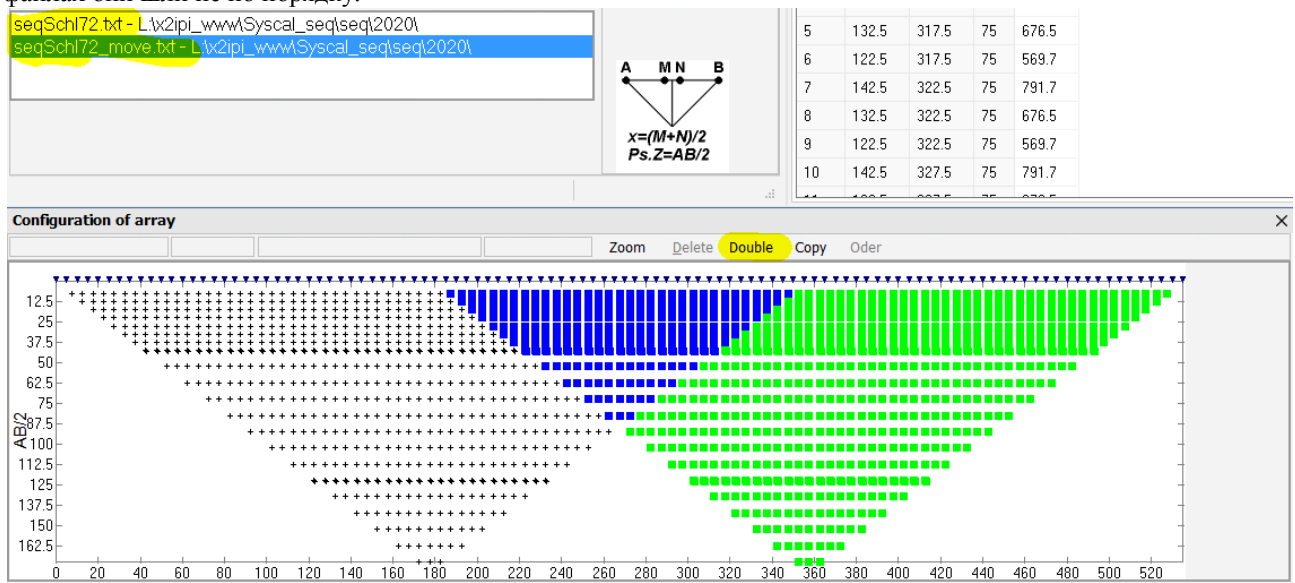

При загрузке двух файлов с протоколами для одной и той же установки синие квадраты покажут положение общих измерений. Их можно будет удалить с помощью кнопки *Double*. Это удобно для создания протоколов при съемке профиля в режиме Roll-along. Порядок действий в этом случае следующий.

- 1. Загрузить исходный протокол (например, seqSchl72.txt).
- 2. Задать смещение и сохранить протокол с новым именем (например, seqSchl72\_move.txt).
- 3. Загрузить исходный протокол (seqSchl72.txt).
- 4. Добавить смещенный протокол (seqSchl72\_move.txt). В этом случае картинка будет похожа на представленную на рисунке.
- 5. Нажать кнопку *Double*. В результате синие квадраты заменятся красными, так как эти измерения удалят из протокла.
- 6. Сохранить протокол. Будет сохранен только второй загруженный проток (seqSchl72\_move.txt).

# **Окно Псевдоразрезы**

<span id="page-24-0"></span>Это окно показывается в программе в двух режимах:

- $\{ \blacksquare$  Show sections' window  $\}$  показать небольшое окно в правом нижнем углу экрана.
	- ${\bf s}$  Show sections' window  $-$  показать разрезы в полноэкранном режиме.

Во втором случае в окне появляется панель управления и дополнительные функции, но другие окна программы *x2ipi* становятся недоступны .

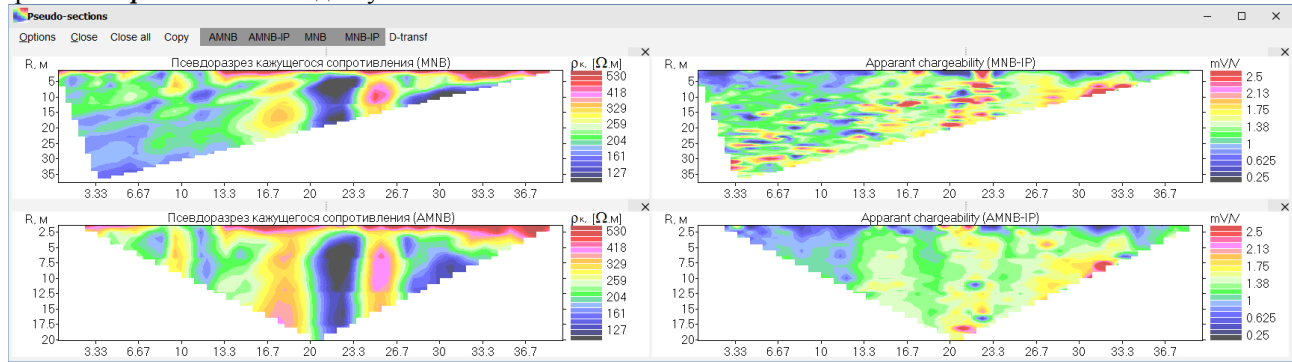

В окне Псевдо разрезы используется единая шкала цветов для всех окон. Шкала цветов определяется автоматически или задается в окне **Настройки псевдоразов**. При необходимости шкала цветов может быть настроена в каждом псевдо разрез индивидуально через контекстное меню вызываемое правой клавишей мыши.

Когда в данных присутствую данные ВП, то окно вертикально разделяется на область с кажущимся сопротивлением и область данных ВП. С помощью разделителя в центре окна размеры этих областей можно изменить или оставить псевдоразрезы одного типа.

Программа стремится сделать вертикальные размеры все псевлоразов равными. Если размеры стали разными, то можно выключить и включить нижний псевдораз.

#### <span id="page-24-1"></span>Панель управления окна Псевдоразрезы.

{*Options*} – показать окно **Настройки псевдоразрезов**, в котором можно изменить оформление псевдоразрезов.

{*Close*} – закрыть окно **Псевдоразрезы**.

{*Close all*} – скрыть все псевдоразрезы в окне.

 ${Copy}$  – копировать картинку с псевдоразрезами в буфер обмена.

{*Name*} – кнопки с именами псевдоразрезов. Позволяет скрывать и показывать отдельные псевдоразрезы в окне.

{*D-transf*} – вызывает диалоговое окно для выбора двух псевдоразрезов, для которых будет построен псевдоразрез разности между ними. Это инструмент анализа повторных измерений для определения точности данных или визуализации изменений в кажущемся сопротивлении при мониторинге.

{*AMNB*} – пересчет данных трехэлектродной установки в установку Шлюмбеже. После пересчета полученные данные сохраняются в формате *Res2dInv*. Для корректно пересчета точка записи для трехэлектродной установки должна быть в центре MN (Меню *Options* – *Pole-dipole* – *MN*).

{*Mean only(Только среднее значение)*} – ключ способа расчета данных Шлюмберже. Если он выключен, то для тех точек где отсутствуют данные для двух трехэлектродных установок (например, края профиля) значение рехэлектродной установки присваивается установке Шлюмберже.

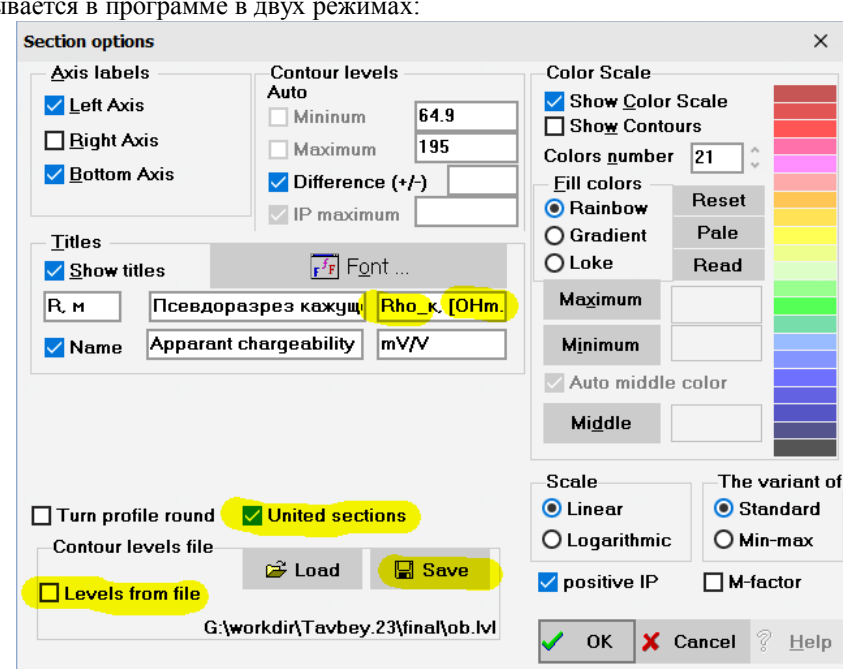

### Окно Настройки псевдоразезов

<span id="page-25-0"></span>Это окно показь

Большинство пунктов этого окна интуитивно понятны. Только несколько параметров требуют специального объяснения.

{Levels from file} - этот пункт окна позволяет зафиксировать единую сетку цветов для кажущегося сопротивления в одном проекте. Чтобы создать файл LVL проще всего сохранить текущую сетку цветов с помощью кнопки {Save}. Для вызванной поляризации можно использовать пункт {IP maximum}.

{United section} - когда этот параметр отмечен программа объединяет данные различных файлов, но с одной установкой в единый псевдоразрез. Если пункт не отмечен, то каждый файл будет показан на отдельном псевдоразрезе. Чтобы увидеть изменения при использовании этого пункта нужно. Если во всех файлах данные только для одного типа установки, то этот пункт не будет влиять на представление результатов.

Для подписи шкалы цветов удобно использовать специальные символы, которые задаются специальными текстом:

- $Rho \rho$
- $OHm \Omega$
- $\bullet$ Etta  $-$  n

<span id="page-25-1"></span>Нижнее подчеркивание указывает на что следующий символ является индексом. Например текст "Rho к, OHm.м" будет показан как " $\rho_{\kappa}$ ,  $\Omega$ .м"

### Окно Оптимизация протокола

Многоканальные станции позволяют проводить одновременные измерения на нескольких приемных диполях. Это в разы увеличивает скорость работы по сравнению с одноканальными. Но многоканальность требует специальной оптимизации электроразведочных установок и порядка измерений. Например, при работе с установкой Веннера можно использовать только один приемный канал. Для установки Шлюмберже необходимо поменять порядок приемных и питающих электродов, т.е. использовать короткую линию АВ и длинные линии MN. Кроме того, необходимо отсортировать измерения по питающим диполям.

В некоторых станциях (Скала48к12/64к15) управляющая программа сама определяет порядок измерения и после загрузки протокола он сортируются по встроенным в станцию алгоритмам. Это не очень хороший вариант, так как существуют разные подходы к порядку измерений. Большинство станций не меняют порядок измерений, что позволяет пользователю самому определять способы оптимизации протоколов.

Электротомографические станции используют различные способы обеспечения многоканальных измерений (блог). Например, десятиканальная станция Syscal Pro использует 11 приемных электродов. Более того, измерения должны проводиться без пропуска отдельных каналов (блог). Поэтому протокол сортируют и добавляют связующие измерения. Это делают с помощью программ поставляемых со станцией Optipro и Electre Pro. В программе х2ірі тоже есть возможность подготовить протокол к загрузке в станцию.

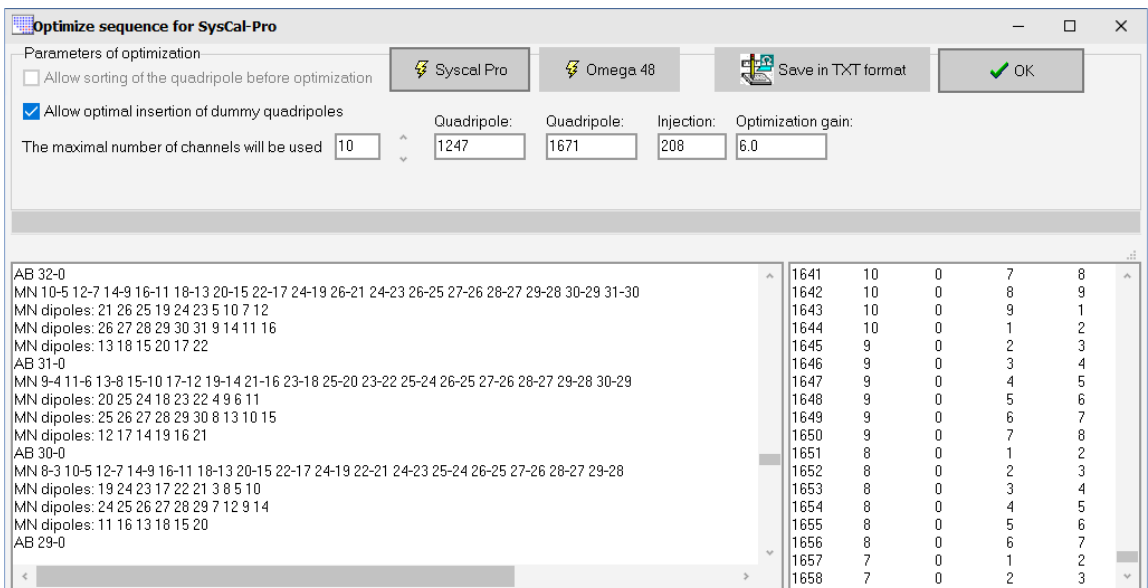

Для станции Syscal-Pro необходимо добавление связующих измерений (*Allow optimal insertion of dummy quadripole*). Необязательно это делать в x2ipi. Это можно сделать и в программе *Electre Pro*. Для других станций связующие измерения добавлять не нужно.

Для станции Omega-48 необходимо избегать использования одного и того же электрода в двух различных приемных каналах. Поэтому нужна другая сортировка.

В левом окне показывается питающий диполь (AB), исходные приемные диполи (MN) и диполи после оптимизации (MN dipoles). Каждая строчка соответствует одному циклу измерений.

<span id="page-26-0"></span>Перед оптимизацией протокол должен быть отсортирован по питающим диполя.

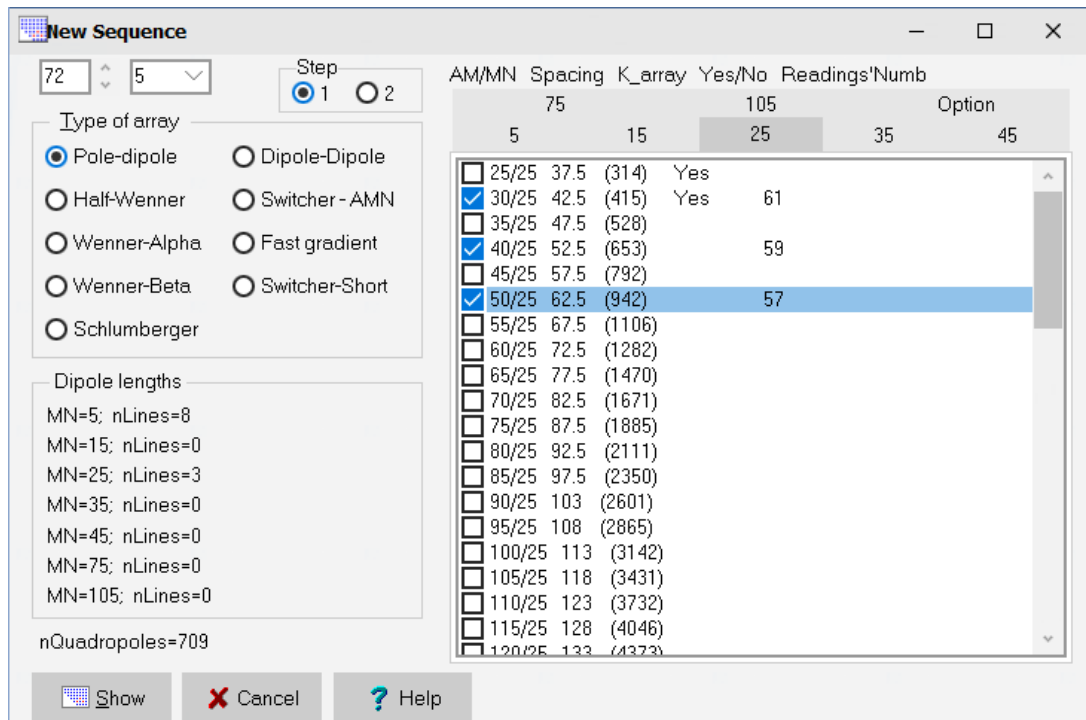

### **Окно Новый протокол**

Окно **Новый протокол** позволяет подготовить файл протокола для основных электроразведочных установок. Вкладки соответствуют разным длинам линии MN. Можно использовать максимум 7 длин линий MN, что достаточно для большинства случаев. Если используется аппаратура с большим числом электродов (более 100), то для дипольной установки может потребоваться большее число приемных линий, тогда файл протокола можно сделать в два этапа и затем объединить два файла в один протокол (Меню *Save -Merge Seq*). Конкретные длины MN можно изменить с помощью вкладки Настройки (*Option*).

Внутри каждой вкладки пять колонок, подписанные в верхней строке

- AM/MN расстояние между приемным и питаюшим липолем / длина приемного липоля:
- Spacing значение разноса для соответствующей установки;
- K\_array значение геометрического коэффициента, от которого зависит уровень измеряемого сигнала:
- Yes/No колонка указывает на наличие измерений на выбранном разносе с меньшей длиной MN;
- Readings'Numb число измерений для выбранного разноса при заданном числе электродов в установке.

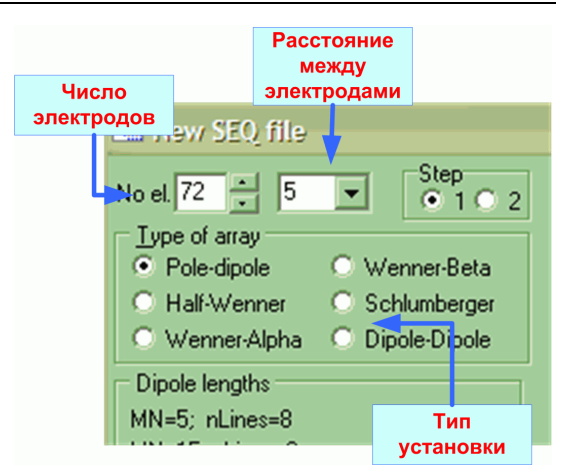

Кнопка /Show) показывает полученную конфигурацию протокола в окне **Рабочий псевлоразрез**. После закрытия окна Новый протокол подготовленный протокол можно отсортировать и сохранить в нужном формате.

В отличии от других программ (Xeris, Electre Pro) в программе х2ipi можно сделать протокол только для прямой трехэлектродной установки, который затем нужно преобразовать в обратный протокол (Меню Save -АМN->МNB) и объединить с прямым. Это гарантирует единую сетку разносов для обеих трехэлектродных установок. Проведение съемки только с одной из двух установок обычно приводит к ошибкам в инверсии.

Для использования установки Шлюмберже на многоканальных станциях нужно ее преобразовать в инверсную установку (Меню Save -Reciprocal SEQ). Такм же образом получить обратный протокол для дипольной осевой установки.

#### <span id="page-27-0"></span>Зачем нужно использовать х2ipi при создании протоколов?

Вместе с аппаратурой для электротомографии как правило поставляются программные средства для работы с общепринятыми электроразведочными установки. Например Electre II для аппаратуры Syscal (Iris Instruments). Но как показывает практика возможности таких программ недостаточны для использования всех возможностей аппаратуры, ее настройки на решение конкретной задачи. Типичные проблемы: учет геометрического коэффициента, задание длины MN, создание «ворот», прореживание сети наблюдений. Многие такие задачи решаются программой х2ірі. Примеры готовых протоколов для некоторых станций можно скачать с сайта программы (сайт).

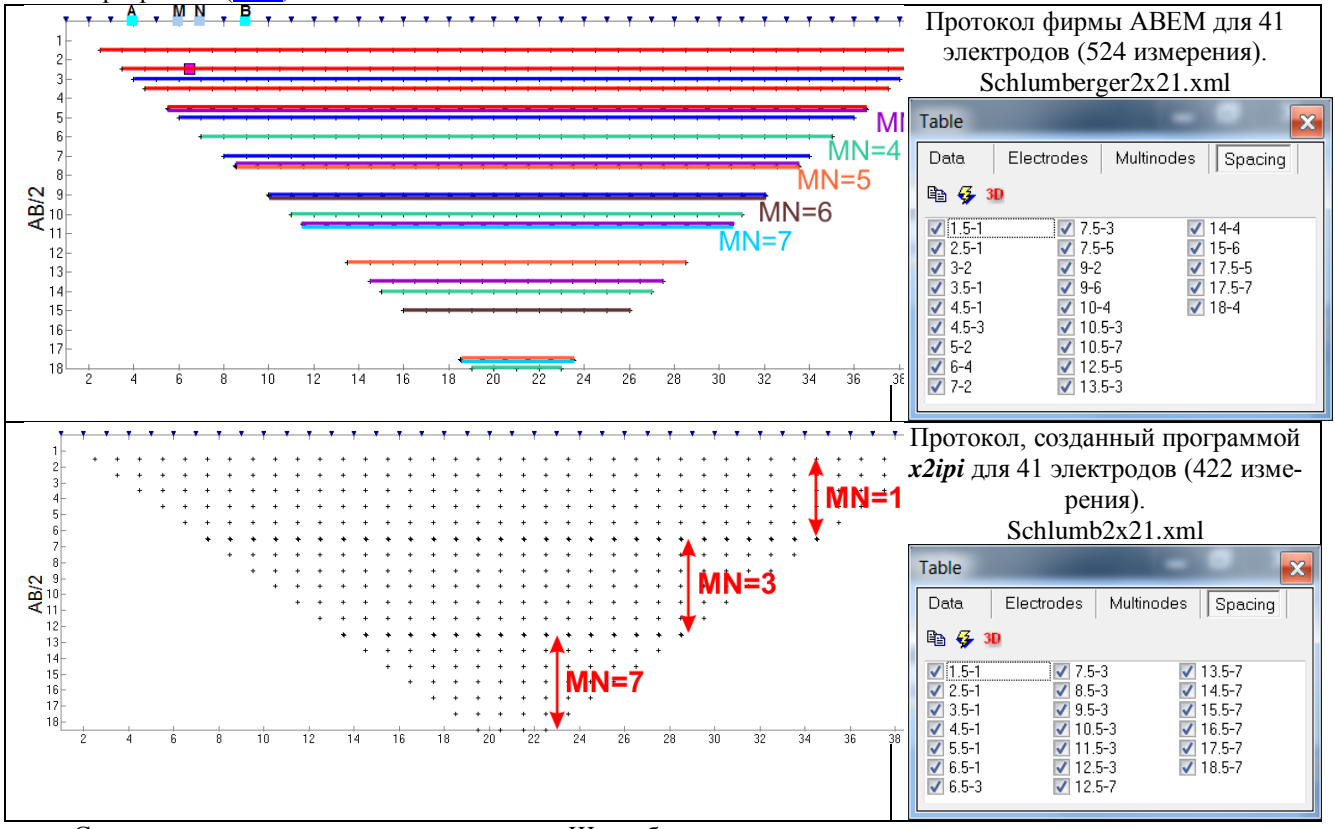

Сравнение двух протоколов для установки Шлюмберже.

# <span id="page-28-0"></span>**Пример работы с полевыми данными, полученными на аппаратуре Syscal-Pro (Iris Instruments, Франция)**

#### <span id="page-28-1"></span>*Подготовка входного файла с полевыми данными*

Полевые данные, полученные на аппаратуре Syscal-Pro (Iris Instruments), создаются с помощью программы *Prosys*. Эта программа входит в комплект программ *Syscal Utilities*, поставляемый вместе с этой электроразведочной станцией. Полевые данные хранятся в закрытом бинарном формате. Чтобы открыть эти данные в программе *x2ipi*, нужно преобразовать их в формат *Res2dInv* или *текстовый* формат. Последний вариант предпочтительней, так как при этом сохраняется много дополнительной информации, упрощающей анализ полевых данных и обработку. Порядок преобразования в программе *Prosys*.

- a) Открыть бинарный (BIN) файл с полевыми данными.
- b) Настроить тип разделителя между колонками Меню "File|Export and save|Type of separator". Рекомендуется использовать знак табуляции ("Tabulation").
- c) Сохранить текстовую таблицу Меню "File|Export and save|Spreadsheet".

Полученную таблицу можно просматривать в любом табличном редакторе (Excel, Surfer), а также в программе *x2ipi*.

#### <span id="page-28-2"></span>*Открытие файла данных*

Чтобы открыть файл данных, используйте кнопку  $\mathbb{E}$  или Меню – "File|Open". Укажите тип файла данных «Data from Prosys (Iris Instruments)». Одновременно можно открыть несколько файлов данных. Для этого их нужно выделить в диалоговом окне с помощью мыши и клавиши [Shift] или [Ctrl].

Для оптимального использования 10-канальной аппаратуры Syscal-Pro (Iris Instruments) рекомендуется оптимизировать протокол измерений с помощью программы *OptiPro*. Это часто приводит к измерению дополнительных приемных диполей. Чтобы исключить эти измерения из обработки и интерпретации можно открыть файл данных, указав тип «Data form Syscal-Pro (Prosys)». В этом случае выбора файла данных нужно выбрать файл с оригинальным, неоптимизированным протоколом измерений.

#### <span id="page-28-3"></span>*Общая информация о профиле*

После успешного считывания файла данных в главном окне появится общая информация о профиле. В этом же окне можно править строку комментариев. В нижнем левом углу этой программы появится список выбранных файлов и электроразведочных установок (List of selected files and arrays). Тип выбранной установки графически показан в нижнем правом углу окна.

#### <span id="page-28-4"></span>*Информация об электродах и рельефе*

Вся информация об электродах и рельефе представлена в таблице на вкладке «Electrodes». Кроме того, все электроды показаны графически в верхней части окна Данные и конфигурация установки в виде синих треугольников.

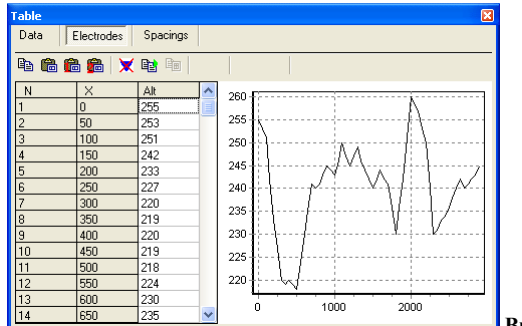

**Вкладка «Electrodes» окна Таблица**

Данные о рельефе профиля можно вводить либо непосредственно в таблице, либо вставкой из буфера обмена. Возможны три варианта вставки:

- a)  $\left\{\right.$  Paste altitudes} вставка высот всех электродов (высоты должны быть во второй колонке вставляемых данных).
- b)  $\left\{\right.$   $\left\{\right.$  Paste altitudes with linear interpolation } вставка высот с линейной интерполяцией (заданы высоты и Х-координаты отдельных точек).
- c)  $\left\{\right.$  **Paste altitudes with linear interpolation** } вставка высот с квадратичной интерполяцией (заданы высоты и Х-координаты отдельных точек).

После вставки рельефа он будет показан в виде графика на этой же вкладке. Квадратами показаны точки, по которым рассчитана интерполяция.

Max. q (%) |1

lo.

l٥

#### <span id="page-29-1"></span><span id="page-29-0"></span>Редактирование полевых данных

#### Смещение профиля вдоль оси Х

Для задания правильных координат вдоль профиля можно задать смещение профиля в поле «Shift X (m)». При этом все координаты будут смещены на заданную величину. Смещение действует на все введенные данные. Такая коррекция данных необходима, когда длинный профиль отрабатывается с одним и тем же протоколом ("roll-along" технология).

Кроме смещения, можно развернуть данные по профилю, т.е. сделать последний пикет первым: Меню -"Exchange| Mirror Profile".

#### Отбраковка данных

í.

<span id="page-29-2"></span>Существует несколько путей отбраковки измерений. Повторная отбраковка восстанавливает данные. Отбраковка заведомо плохих измерений может существенно повысить качество инверсии и избежать ложных аномалий. Отбракованные данные помечаются красными квадратами.

- Автоматическое удаление данных, которые не отвечают критериям заданным на вкладке «Data» a) окна Таблица:
	- Рассчитанная точность измерений (q, quality factor. Dev) больше за-× данного значения;
		- Измеренная разность потенциалов меньше заданной. Минимально до-Min. dU пустимый сигнал зависит от точности используемой аппаратуры и уровня помех, обычно это 0.1-10 мВ.
	- Ток в питающей линии был меньше заланного. Обычно это указывает на Min. I плохое качество заземления.
		- Измеренное значение поляризуемости не соответствует за-Min. IP -100 Max. IP 100 данным пределам. Такие значения обычно указывают на высокий уровень помех.
- $b)$ Delete selected electrodes}, {[Del] в таблице с описанием электродов}. Отбраковка данных, полученных с плохим электродом. Это обычно связано с плохим заземлением электрода, неправильным подсоединением или же проблемами в измерительной аппаратуре. На рис. показан пример данных до и после удаления двух электродов (установка MNB).

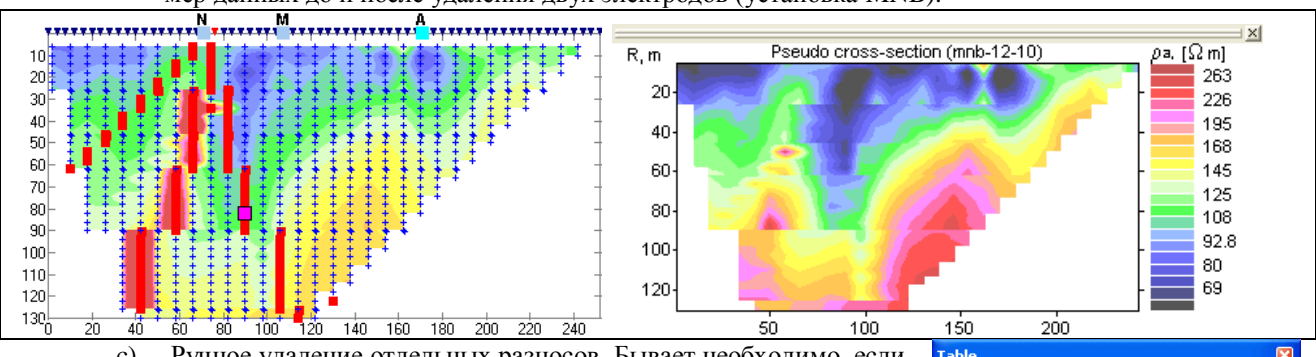

- Ручное удаление отдельных разносов. Бывает необходимо, если  $\mathcal{C}$ ) на некоторых разносах использовалось слишком большое отношение AB к MN. Удалите выбранные разносы на вкладке «Spacings» окна Таблица.
- Data Electrodes Multinodes Spacings 44  $\sqrt{6.4}$ 102-60  $1998888888887777$ 1232323 106-60 110-60 114-60<br>118-60  $\begin{array}{r} 26 - 4 \\ 26 - 12 \\ 30 - 12 \\ 34 - 12 \end{array}$ 122-60<br>122-60<br>126-60 126-84 130-84 34-12<br>38-12<br>42-12<br>46-12  $46.20$ 94-60  $\bar{2}$  50-20  $98 - 60$
- d) Ручное удаление отскоков. Пометьте нужное измерение в окне Данные и конфигурация установки или в таблице с данными и нажмите клавишу [Del].

ВНИМАНИЕ! При отбраковке данных способами, описанными в пунктах b) и d), не происходит автоматической перерисовки разреза. Нажмите кнопку  $\{ \bullet \}$  Redraw contours, чтобы перерисовать псевдоразрез.

#### Сохранение отредактированных данных

<span id="page-29-3"></span>После редактирования полевых данных результаты рекомендуется сохранить в формате данных Res2dInv Меню – "Converter|Res2DInv"; [Ctrl-R];  $\{\mathbb{R}\}$ .

Открыв несколько файлов данных, полученных на одном профиле их можно сохранить в один обший файл. Если измерения были получены с разными установками, то нужно использовать General формат

Res2dInv: Меню - "Converter|Res2DInv (general)"; [Ctrl-G];  $\{\overline{BB1}$ 

Если во входном файле были данные для нескольких электроразведочных установок, то можно спасти выделенную установку в отдельный файл: Меню - "File|Extract array".

### <span id="page-30-1"></span><span id="page-30-0"></span>*Анализ полевых данных*

### **Построение различных псевдоразрезов**

Отрытие окна **Псевдоразрезы** в полноэкранном режиме  $\{ \cdot \}$  Show sections' window noзволяет:

- анализировать полученные данные,
- сравнивать различные файлы данных,
- рассчитывать разностный разрез,
- копировать псевдоразрезы в буфер обмена для печати из других программ,
- настраивать форму представления псевдоразрезов.

Примеры использования окна Псевдоразрезы.

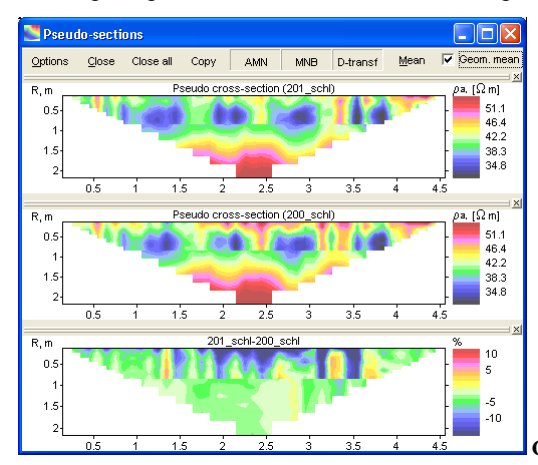

**Сравнение данных по одному профилю, полученных в разное время.**

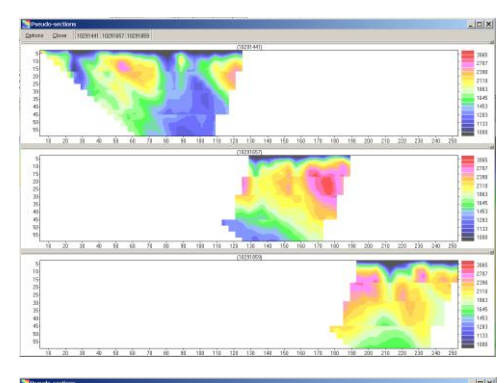

**Измерения на длинном профиле с перемещением электродов.**

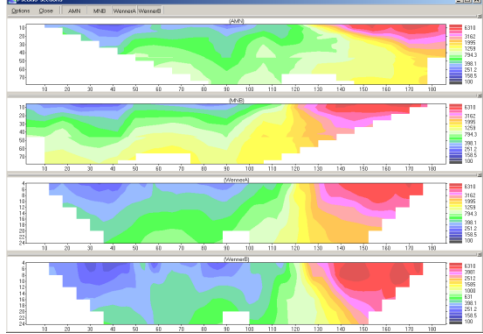

**Измерения с различными электроразведочными установками на одном профиле.**

Каждый псевдоразрез можно открыть и закрыть, используя кнопку с его названием в верхней строке окна. Возможно переставить псевдоразрез на новое место, нажав мышкой на серую рамку над титулом псевдоразреза. При этом появится серая рамка, указывая новое положение псевдоразреза.

Настроить форму представления псевдоразрезов можно, используя кнопку **Quartions** . Иногда требуется закрыть и открыть окно Псевдоразрезы, чтобы новые настройки вступили в действие.

#### **Использование буфера обмена**

<span id="page-30-2"></span>С помощью буфера обмена можно анализировать выбранные данные в других приложениях (например, Excel).

- Вкладка **Electrodes** (Электроды) окна Таблица:
	- а) { <br> 全 Copy electrodes} копирует таблицу с горизонтальными и вертикальными координатами всех электродов.
- b) { Copy VES curve} копирует таблицу с кривой ВЭЗ для выбранного электрода. Чтобы скопировать кривую ВЭЗ, расположенную между электродами, нужно с помощью клавиши [Shift] выбрать два электрода в таблице.
- вкладка **Spacings** (Разносы) окна Таблица:
	- c) { Copy app.resistivity for selected spacing} копирует таблицу со значениями кажущегося сопротивления для выбранного разноса (график электропрофилирования).
	- d) { Copy mean curve} копирует среднюю кривую ВЭЗ для всего профиля (среднегеометрические значения на каждом разносе).
- Окно Псевдоразрезы:
	- e) { Copy } копирует изображение окна без рамки и панели упраления.
	- f) Правая клавиша-"Copy" на выбранном псевдоразрезе копирует его изображение в буфер обмена.
	- g) Правая клавиша-"Save data" на выбранном псевдоразрезе копирует таблицу значений в формате Surfer (Golden software).

### **Работа с данными в формате Res2Dinv (Geotomo software, Малазия)**

<span id="page-31-0"></span>Этот формат является де-факто стандартом для многоэлектродных зондирований, поддерживаемый практически всеми производителями аппаратуры. Работа с полевыми данными в этом формате аналогична работе с полевыми данными, за исключением того, что некоторые приемы работы будут недоступны. Так как в этом формате хранится меньше информации, чем в формате полевых данных (например, нет значений измеренной разности потенциалов и силы тока).

Данные в этом формате готовы к двумерной инверсии, в отличие от полевых данных. При изучении глубинных структур рекомендуется перед интерпретацией проводить Медианную фильтрацию полевых данных. Если в одном файле хранятся данные для нескольких установок, то нужно проводить медианную фильтрацию для каждой электроразведочной установки.

## **Медианная фильтация**

#### <span id="page-31-2"></span><span id="page-31-1"></span>*Идея Медианной фильтрации*

Идея Медианной фильтрации основана на теории искажений кривых ВЭЗ приповерхностными неоднородностями<sup>6</sup>. На рисунке показан разрез кажущегося сопротивления для трех электродной установки ВЭЗ над двухслойной средой с высокоомным приповерхностным объектом.

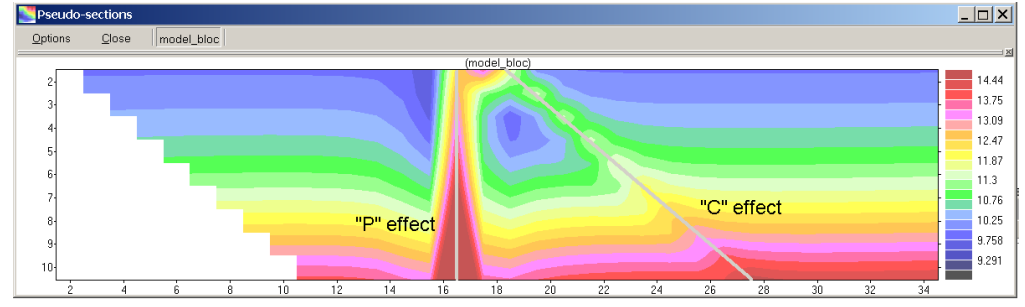

**Разрез кажущегося сопро-**

**тивления для трех электродной установки ВЭЗ над двухслойной средой с приповерхностным объектом**

Из этого рисунка видно, что приповерхностный объект достаточно сильно проявляется и на больших разносах. Искажения кривых ВЭЗ неоднородностями вблизи дипольного элемента установки (приемный диполь) называют "P"-эффект, а вблизи точечного элемента (питающий электрод) называют "С"-эффект. В первом приближении можно считать, что амплитуда этих искажений не зависит от разноса, тогда появляется возможность выделить эти типы искажений и подавить.

Чтобы вызвать окно Медианная фильтрация, нажмите кнопку  $\{\mathbb{W}\}$  Filtering field data).

#### <span id="page-31-3"></span>*Порядок фильтрации*

 $\overline{a}$ 

Фильтрация проходит в три этапа.

a) На первом этапа наблюденное поле кажущегося сопротивления разделяется на четыре компоненты: одномерная часть, Р и С эффекты и остаток.

 $6$  Электроразведка методом сопротивлений. / Под ред. В.К. Хмелевского, В.А. Шевнина:- М., изд. МГУ, 1994 г., 160 с

Decomposition

- $b)$ На втором этапе происходит сглаживание каждой компоненты поля. Параметры сглаживания задаются пользователем и зависят от качества данных и решаемых задач.
	- C-effect | P-effect | Residual  $\overline{\mathcal{G}}$  Smooth Method Decomposition | Smoothing and reconstruction | Saving | Replace original data by smoothed

Smoothing and reconstruction Sav

Третий этап - это сложение сглаженных компонент поля и  $\overline{c}$ сохранение его на месте старых данных.

После фильтрации всех данных для профиля данные необходимо спасти в формате Res2dInv.

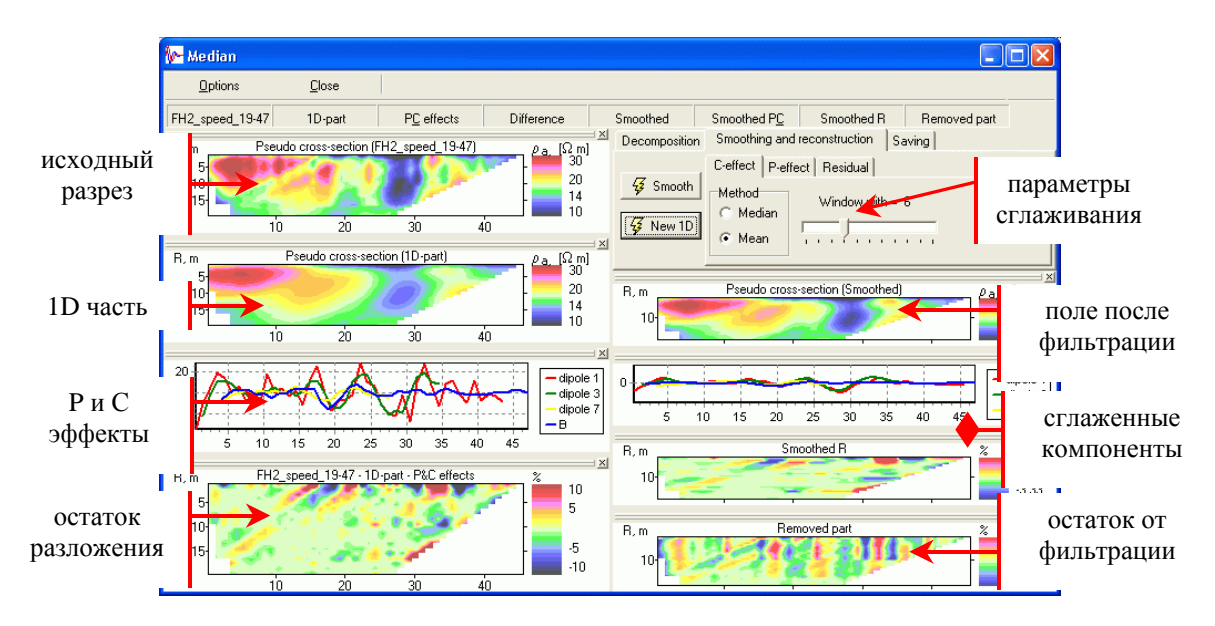

Положение компонент поля в окне Мелианная фиьтрация.

# Приложение 1. Использование х2ірі с аппаратурой СКАЛА 64

### <span id="page-32-1"></span><span id="page-32-0"></span>Загрузка нестандартных шаблонов (протоколов)

Аппаратура СКАЛА 64 позволяет оперативно создавать шаблоны для проведения измерений.

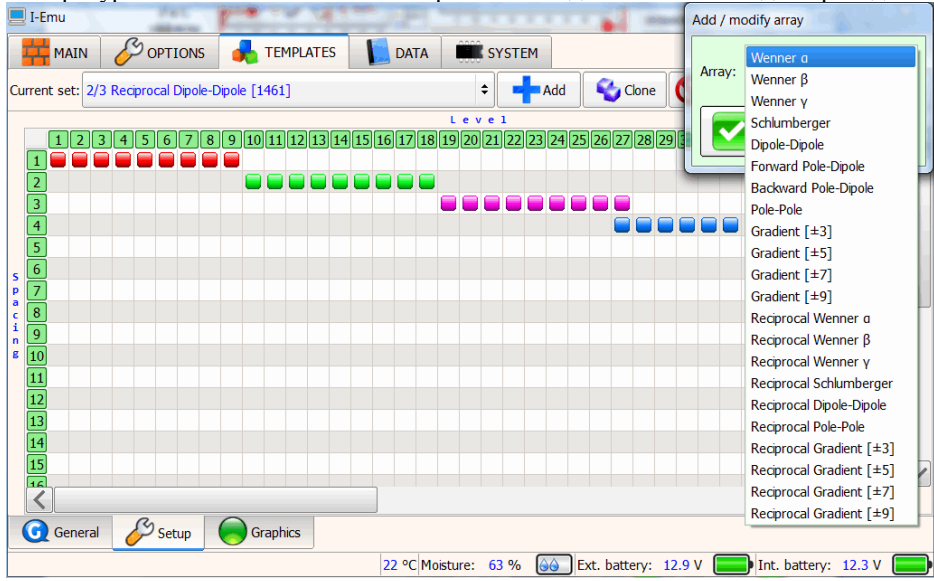

Графическое создание достаточно удобно и для многих случаев этого достаточно.

Скала 64 так же позволяет загружать протоколы созданные в других программах (в том числе и в программе х2ipi в формате Electre II). Этот режим называется работа с нестандартными протоколами. Разместите протокол в директории "ERTLAB" и нажмите "Начать новый сеанс ERTLab". Когда используется шаблон \*.txt, графическое отображение результатов в станции отключается. Кроме того, кажущееся сопротивление заменяется на отношение напряжения к силе тока, что, конечно, почти невозможно анализировать. Номера электродов шаблона \*.txt должны соответствовать номерам электродов аппаратуры. Используйте меню "Layout

- Electrodes" для проверки номеров и координат электродов. Программа RiPPP также не показывает результаты нестандартных протоколов, а только позволяет их конвертировать в формат CSV и DATA.

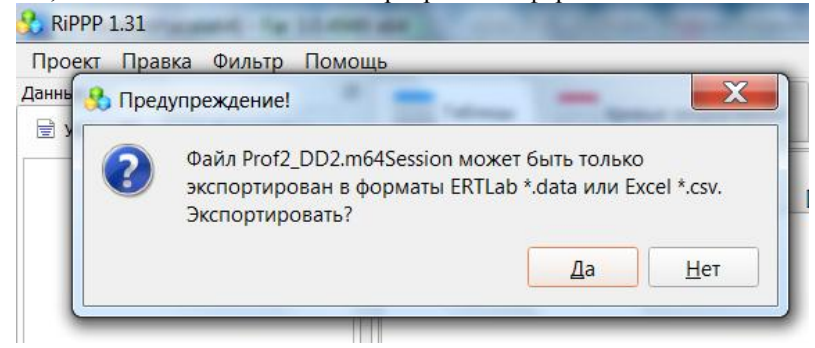

#### <span id="page-33-0"></span>Работа с данными электротомографии, полученными станиией СКАЛА 64

Программа RiPPP имеет возможности для анализа и экспорта данных электротомографии в формате res2diny. Лля анализа данных в программе х2ipi лучше использовать данные в формате CSV.

Меню - Проект - Экспортировать проект. Файл данных Excel (\*.csv)

В этом случае сохраняется информация об измеренных сигналах, невязках и знаках кажущегося сопротивления. Чтобы открыть файл в формате CSV в программе x2ipi, необходимо преобразовать его в формат Prosys (\*.txt). Для этого достаточно заменить первую строку в файле CSV и поменять расширение файла на TXT. Формат CSV зависит от версии программы и типа шаблона (стандартный или нестандартный).

#### Стандартный протокол

Исходная первая строка

 $Ax[M]$ ;  $Bx[M]$ ;  $Mx[M]$ ;  $Nx[M]$ ;  $I$ leump[M];  $Tx$  $D\omega$ una[M];  $Tx$ . $I[MA]$ ;  $Tx$ . $U[B]$ ;  $Rx$ . $U[MB]$ ;  $Rx$ . $S$ P[MB]; ?[OM\*M];  $M[MB/B]$ ;  $O[%]$ 

Исправленная первая строка

 $Spa, 1: Spa, 2: Spa, 3: Spa, 4:cc:hh: In:Vab: Vn: SP:aa: M:Dev.$ 

Колонки Центр[м] и Глубина[м] не используются в формате Prosys. Колонка с кажущимся сопротивлением тоже не используется, так как оно рассчитывается прямо в программе х2ipi. Это также решает проблему потери знака кажущегося сопротивления в некоторых версиях прошивки Скала 64.

#### Нестандартный протокол

Формат CSV файла зависот от версии программы *RiPPP*. Исходная первая строка

A[электрод]; Ax[м]; Ay[м]; Az[м]; B[электрод]; Bx[м]; By[м]; Bz[м]; M[электрод]; Mx[м]; Mv[м]; Mz[м];  $N$ [электрод]; Nx[м]; Ny[м]; Nz[м]; Tx.I[мA]; Tx.U[B]; Rx.U[мB]; Rx.SP[мB]; R[Oм]; M[мB/B]; Q[%]; Mi[mV] Исправленная первая строка

aa:Spa.1:Spa.5:Spa.9:b:Spa.2:Spa.6:Spa.10:m:Spa.3:Spa.7:Spa.11:n:Spa.4:Spa.8:Spa.12:In:Vab:Vp:Sp:rr:M:Dev.:Mi Некоторые колонки не используется в формате Prosys. Кроме первой строки нужно удалить из файла CSV

Электрод;  $X[M]$ ;  $Y[M]$ ;  $Z[M]$  $1; 155; 0; 0$  $2; 150; 0; 0$  $\ddotsc$ 

блок с информацией об положении электродов:

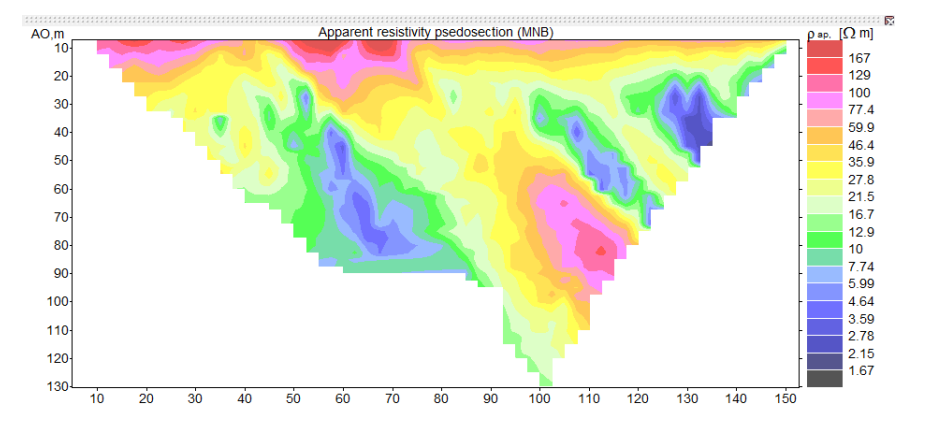

Полученный в итоге TXT файл в формате Prosys открывается в программе x2ipi.

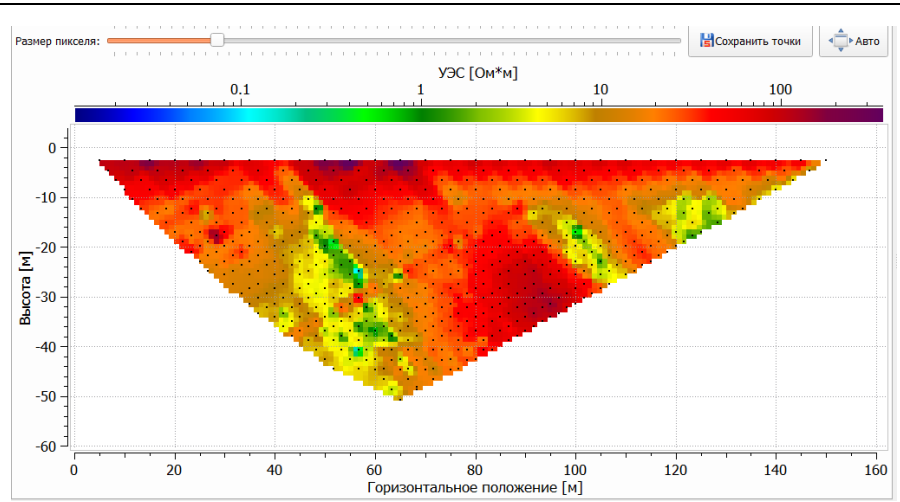

# <span id="page-34-0"></span>Приложение 2. Работа с данными аппаратуры ERA-MULTIMAX

А. Принципы чтения данных.

- 1. Для данных томографии с строке должна присутствовать колонка со словом "Method". Строчки без такой колонки игнорируются.
- Разделение файла по протоколам происходит по уменьшению номера Station (третья колонка). В диа-2. логе выбора протокола можно отметить сразу несколько протоколов, что считать их за один раз.
- 3. Колонка с током имеет признак mA после значения силы тока.

Б. Чтение данных

1. При наличии в файле третей гармоники автоматически рассчитывается кажущаяся поляризуемость по  $JII$  $2JII$ 

$$
\text{Simplify}:\frac{dU_1 - 3dU_3}{dU_1}100\% .
$$

2. Чтобы удалить из выходного файла в формате res2dinv значения поляризуемости нужно отметить пункт меню "Remove IP data".

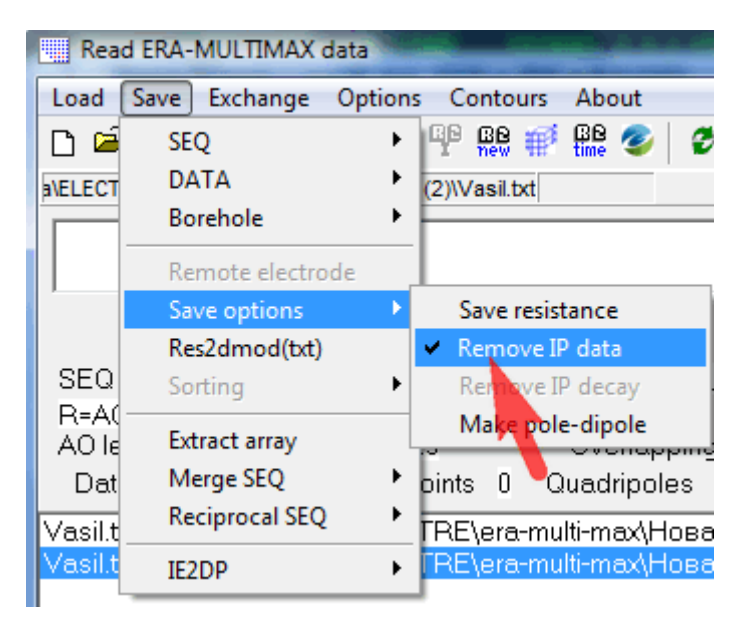

Отметим, что значения поляризуемости могут использоваться для отбраковки данных (Min. IP и Max. IP на вкладке Data в таблице)

3. По умолчанию на псевдоразрезе кажущейся поляризуемусти показываются только положительные значения. Это можно изменить в окне **Настройки псевдоразрезов** (Section options).

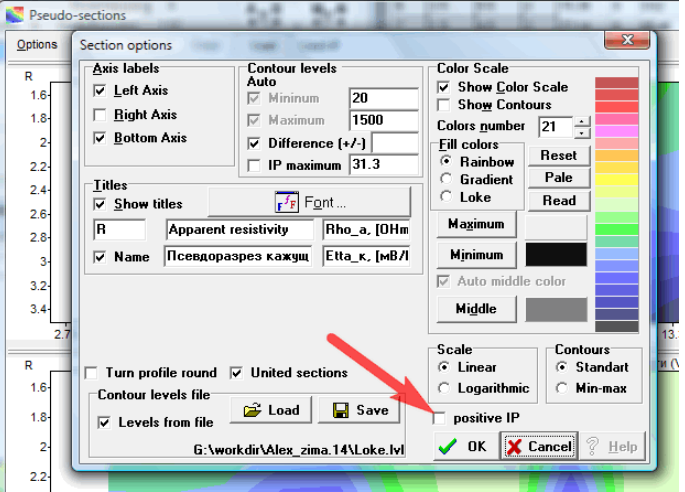

- 4. Расстояние между электродами равно 1 метр.
- 5. Чтобы изменить расстояние между электродами, нужно использовать множитель на вкладке Electrodes в таблице

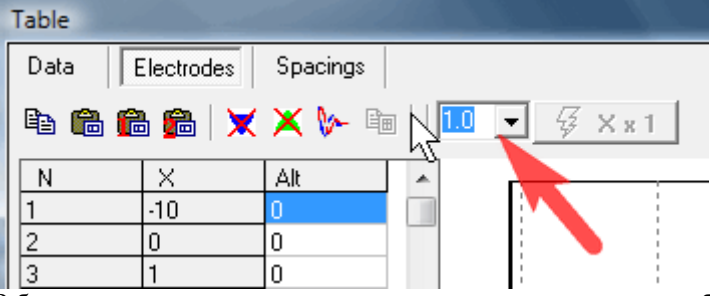

В будущем планируется эту процедуру автоматизировать, чтобы шаг между электродами запоминался и использовался при выборе файла данных.

6. Если в одном файле измерения повторяются, например установка ДОЗ. Программа показывает в таблице все измерения, но рисует осредненный псевдоразрез кажущегося сопротивления. При экспорте в формат Res2dinv повторные измерения осредняются. Можно разделить повторные файлы через пункт меню Extract dublication.

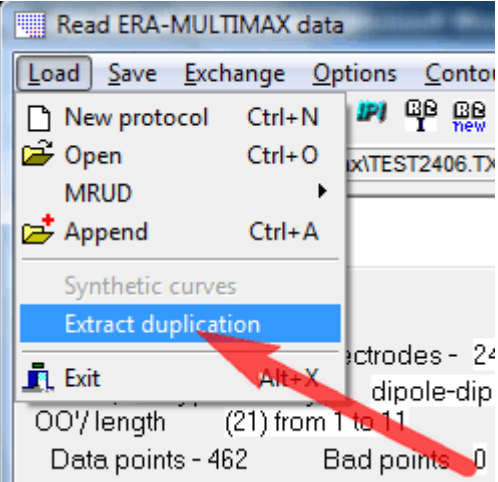

В этом случае в окне разрезов можно будет сравнить между собой повторные измерения. Что сохранить отдельный набор измерений (без повторов) нужно использовать пункт меню Extract array.

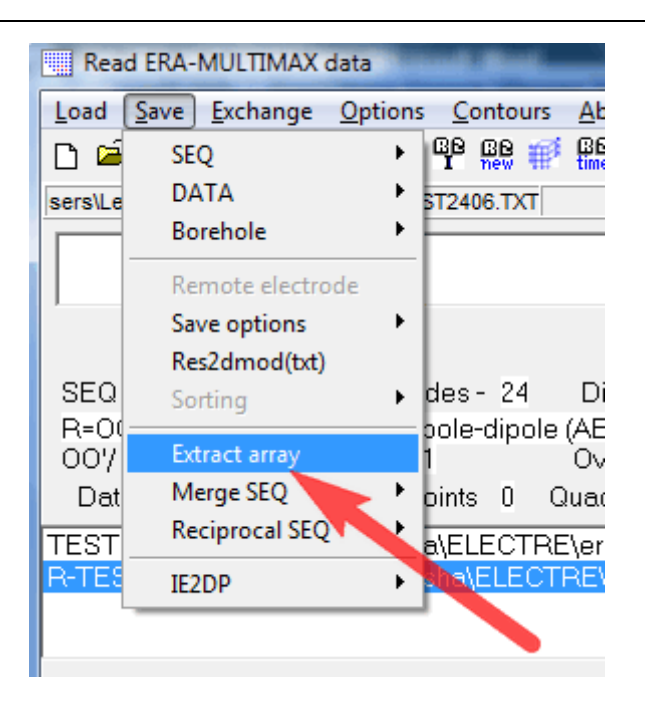

7. Основной выходной формат данных программы это форматы программы res2dinv, который совместим с программой ZondRes2d. Поддержка форматов последней программы планируется в ближайшей версии программы x2ipi.

### **Литература и ссылки**

- <span id="page-36-0"></span>1. Ritz M, Robain H, Pervago E, et al. Improvement to resistivity pseudosection modelling by removal of nearsurface inhomogeneity effects: application to a soil system in south Cameroon. GEOPHYSICAL PROSPECT-ING 47 (2): 85-101 MAR 1999.
- 2. Бобачев А.А., Марченко М.Н., Модин И.Н., Перваго Е.В., Урусова А.В., Шевнин В.А. Новые подходы к электрическим зондированиям горизонтально-неоднородных сред. Физика Земли, N 12, 1995 г. c.79- 90.
- 3. Бобачев А.А., Модин И.Н., Перваго Е.В., Шевнин В.А. Многоэлектродные электрические зондирования в условиях горизонтально-неоднородных сред. М., 1996, 50 с. // Разведочная геофизика. Обзор. АОЗТ "Геоинформмарк". Выпуск 2.
- 4. Геоэкологическое обследование предприятий нефтяной промышленности / под ред. В.А. Шевнина и И.Н. Модина. - М.: РУССО, 1999, с. 96-106.
- 5. Электроразведка методом сопротивлений. / Под ред. В.К. Хмелевского, В.А. Шевнина:- М., изд. МГУ, 1994 г., 160 с
- 6. http://www.guardant.ru
- 7. http://www.iris-instruments.com
- 8. http://www. geotomographie.de
- 9. http://www. geoelectrical.com
- 10. http://x2ipi.ru
- 11. http://www.geoelectric.ru/ipi2win.htm